Лабораторная работа № 1,№2, №3. Использование возможностей сервисов Google и браузера Google Chrome.

Цель: познакомить слушателей с возможностью использования сервисов Google и браузера Google Chrome.

Задачи:

1.подготовить слушателей к осуществлению дистанционного взаимодействия посредством 2.различных сервисов «Google»;

3.сформировать у слушателей навыки использования сервисов «Google» для организации учебной деятельности;

4.совершенствовать коммуникативную компетенцию, рефлексивную культуру слушателей

## **Краткий обзор наиболее популярных браузеров.**

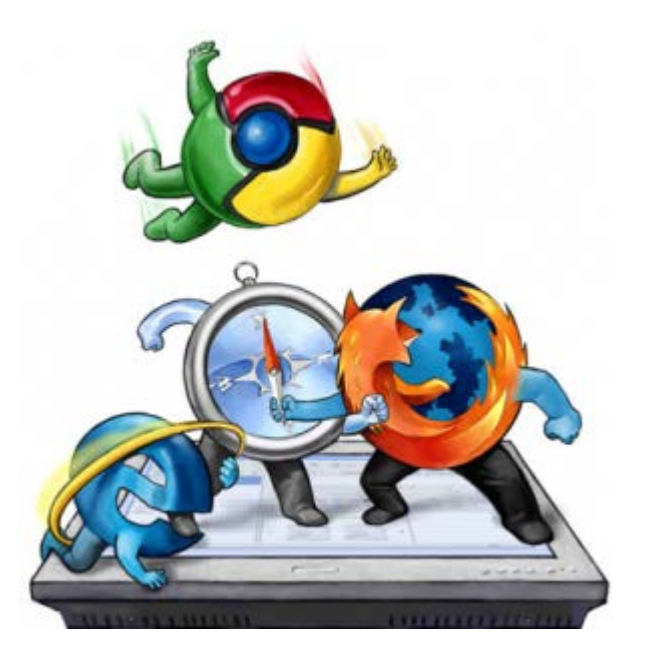

1. Google Chrome [\(https://www.google.com/intl/uk/chrome/browser/desktop/\)](https://www.google.com/intl/uk/chrome/browser/desktop/) 

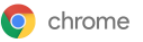

ВЕБ-ПЕРЕГЛЯДАЧ

ВЕБ-МАГАЗИН

ПРИСТРОЇ

## Спробуйте наш швидкий безкоштовний веб-переглядач

Один веб-переглядач для вашого комп'ютера, телефона й планшета

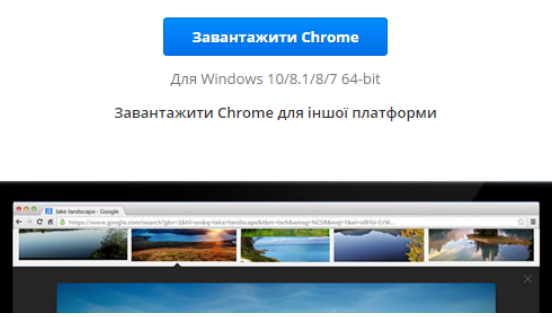

# Завантажити Chrome для ОС Windows

Для Windows 10/8.1/8/7 64-bit

## Загальні положення та умови Google Chrome

Ці Загальні положення та умови застосовуються до версії виконуваного коду Google Chrome. Вихідний код для Google Chrome доступний безкоштовно за адресою http://code.google.com/intl/uk/chromium/terms.html відповідно до умов ліцензійних угод про використання програмного забезпечення з відкритим кодом.

#### 1. Регулювання відносин із Google

1.1 Використання продуктів, програмного забезпечення, служб і веб-сайтів Google (які надалі сукупно згадуються в цьому документі як "Послуги", окрім послуг, надання яких регулюється окремими угодами з

Версія для друку

• Зробити Google Chrome веб-переглядачем за умовчанням

■ Допоможіть покращити Google Chrome, автоматично надсилаючи в Google статистику використання та звіти про збої. Докладніше

Прийняти та встановити

Перейдя по ссылке, вы установите обозреватель Google Chrome браузером по умолчанию, если у вас установлен Windows 7и моложе. Под операционными системами Windows XP и Windows Vista Google Chrome не обновляется. Чтобы продолжать использовать браузер Google Chromeили начать его использовать, придется найти на файлообменниках архивные дистрибутивы ранних версий.

2. Internet Explorer (https://www.microsoft.com/uk-[ua/download/details.aspx?id=40901\)](https://www.microsoft.com/uk-ua/download/details.aspx?id=40901)

Перейдя по ссылке вы скачаете дистрибутив программы Internet Explorer, хотя, как правило Windows устанавливается вместе с Internet Explorer , а в последнее время и вместе с Google Chrome.

 $\mathord{\times}$ 

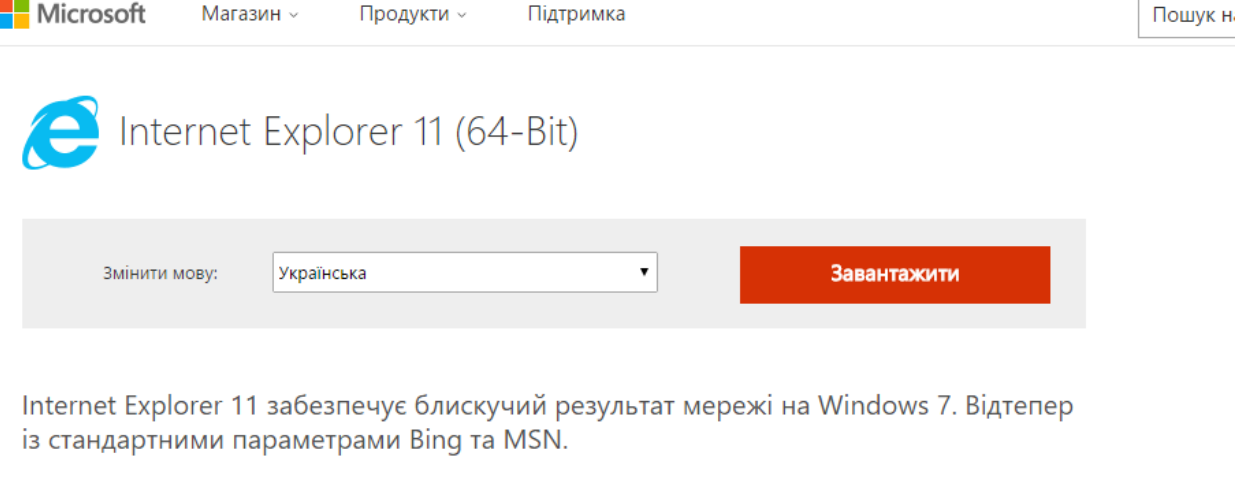

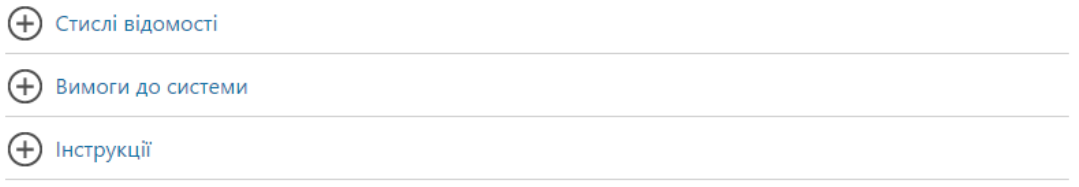

Замечание: бесплатные программы следует скачивать с официальных сайтов во избежание заражения компьютера вирусами или рекламным программным обеспечением. Бойтесь браузера Амиго и агента mail.ru

3. Mozilla Firefox [\(https://www.mozilla.org/ru/firefox/new/\)](https://www.mozilla.org/ru/firefox/new/)

Перейдя по ссылке, вы скачаете дистрибутив программы Mozilla Firefox, а затем, по желанию, установите ее себе на компьютер.

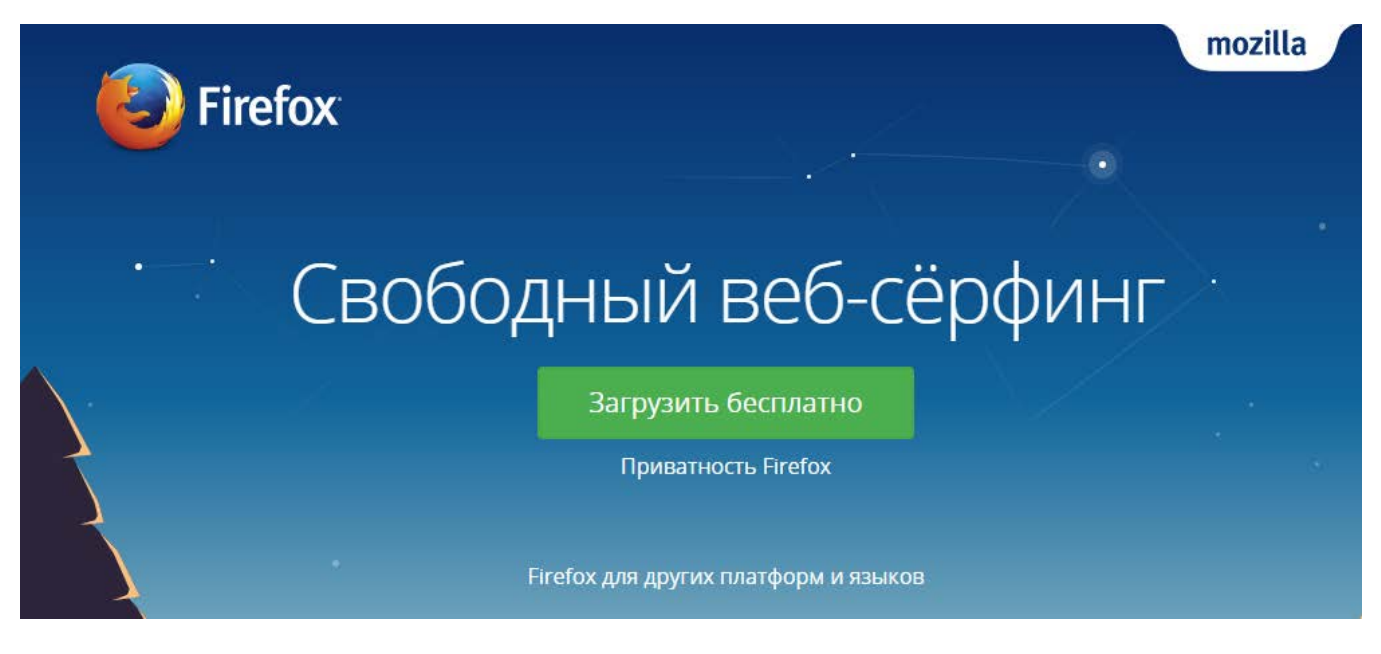

- 4. Safari. На данный момент, разработка Safari для операционной системы Windows прекращена. Safari 5.1.7 является последней версии для Windows, в то время как для Mac OS существуют и более новые версии. Если очень нужно, то можно скачать дистрибутив с сайта <http://www.slo.ru/files/browsers/safari>.
- 5. Opera [\(http://www.opera.com/ru](http://www.opera.com/ru))

Перейдя по ссылке, вы установите обозреватель Opera браузером по умолчанию, если не уберете соответствующие галочки.

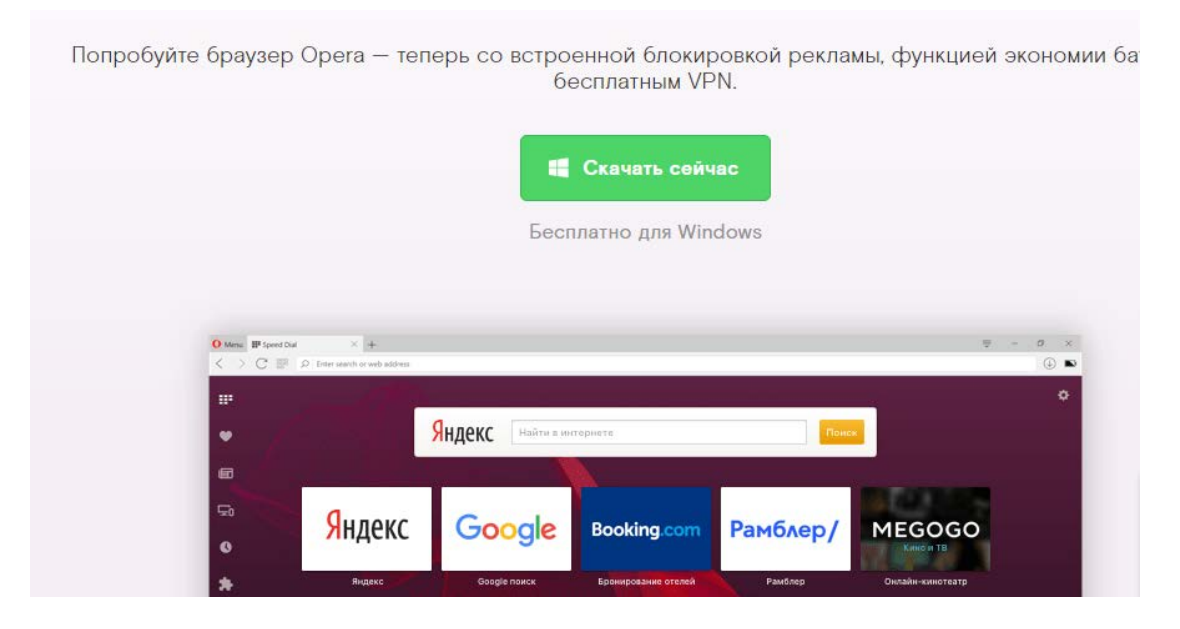

Opera — это новый Chromium-браузер от компании Opera Software. В составе браузера есть несколько очень интересных функций: собственный блокировщик рекламы, бесплатный VPN и технология сбережения электроэнергии — очень неплохой набор оригинальных функций, который может привлечь новых пользователей./ VPN (Virtual Private Network) –это виртуальная частная сеть. VPN — это абсолютно защищенный канал, который соединяет ваше устройство с выходом в Интернет с любым другим в мировой сети./Отдельным абзацем необходимо отметить функцию Opera Turbo, которая служит для сокращения получаемого трафика за счет его сжатия на стороне сервера, что будет крайне полезно при плохом интернет-соединении или дорогостоящем трафике.

6. Яндекс.Браузер. Не рекомендуется к установке, как содержащий большое количество рекламных модулей.( https://browser.yandex.ua/desktop/main/?lang=ru&intl=1)

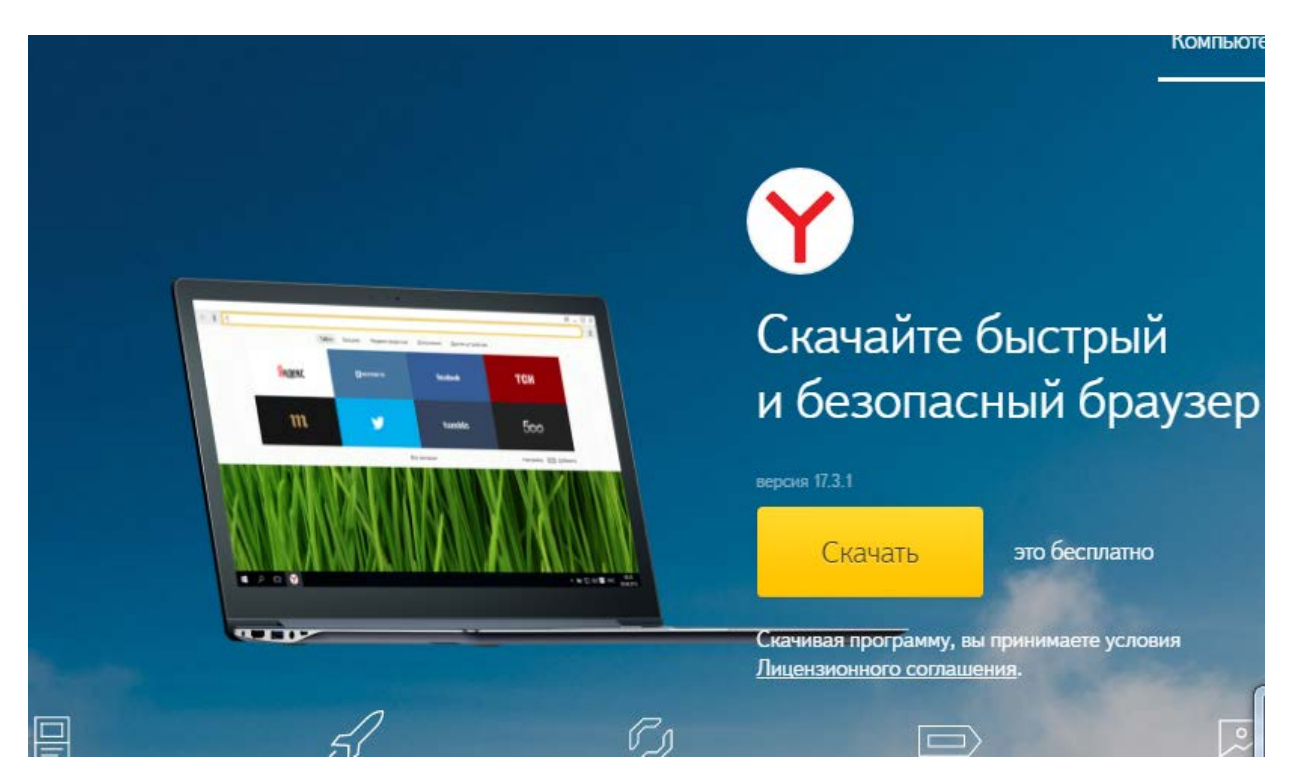

Яндекс.Браузер — это веб-обозреватель от компании Яндекс. Реплика основана на базе всем известного проекта Chromium от компании Google, на котором построен популярный Google Chrome.

После установки Google Chrome на вашем рабочем столе или в панели задач появится значок , при щелчке по которому левой кнопкой мыши, запустится браузер.

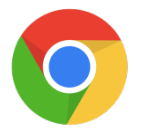

Особенностью данного браузера является то, что, если вам необходимо найти какой-то сайт, то не обязательно открывать поисковики Google или Яндекс. Достаточно ввести ваш запрос в адресную строку и нажать Enter. Поиск будет автоматически осуществляться с помощью поисковой системы Google.

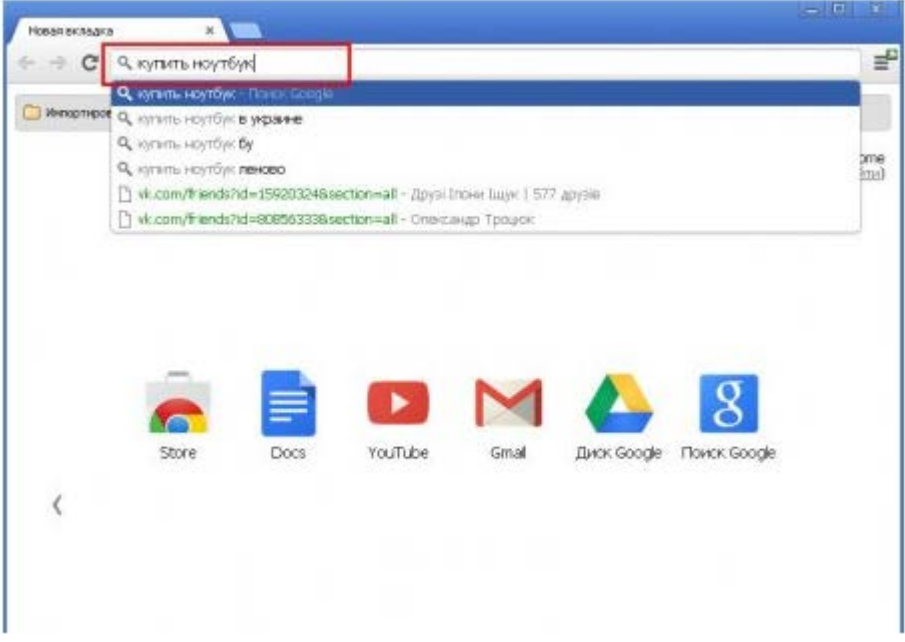

Кроме того, вы можете пользоваться и другими сервисами компании – "Google Docs", "Google Диск", сайтом "YouTube", почтой "Gmail" и социальной сетью "Google+".

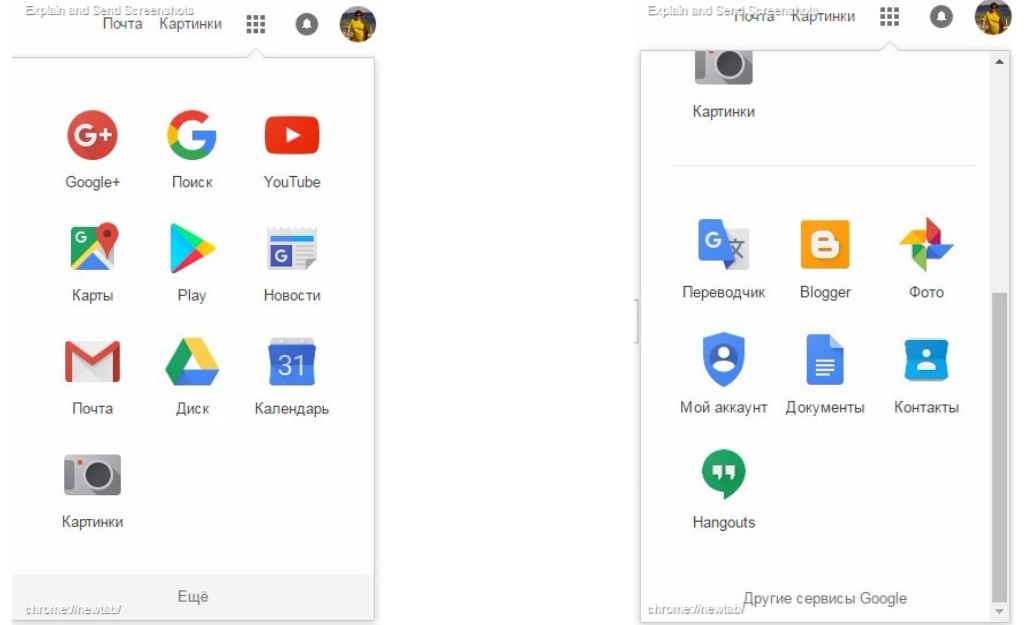

Для того чтобы использовать все эти сервисы необходимо зарегистрироваться. Для этого нажмите «Войти» вверху страницы, и кликните «Создать аккаунт Google». Регистрация несложная и займет у вас всего несколько минут.

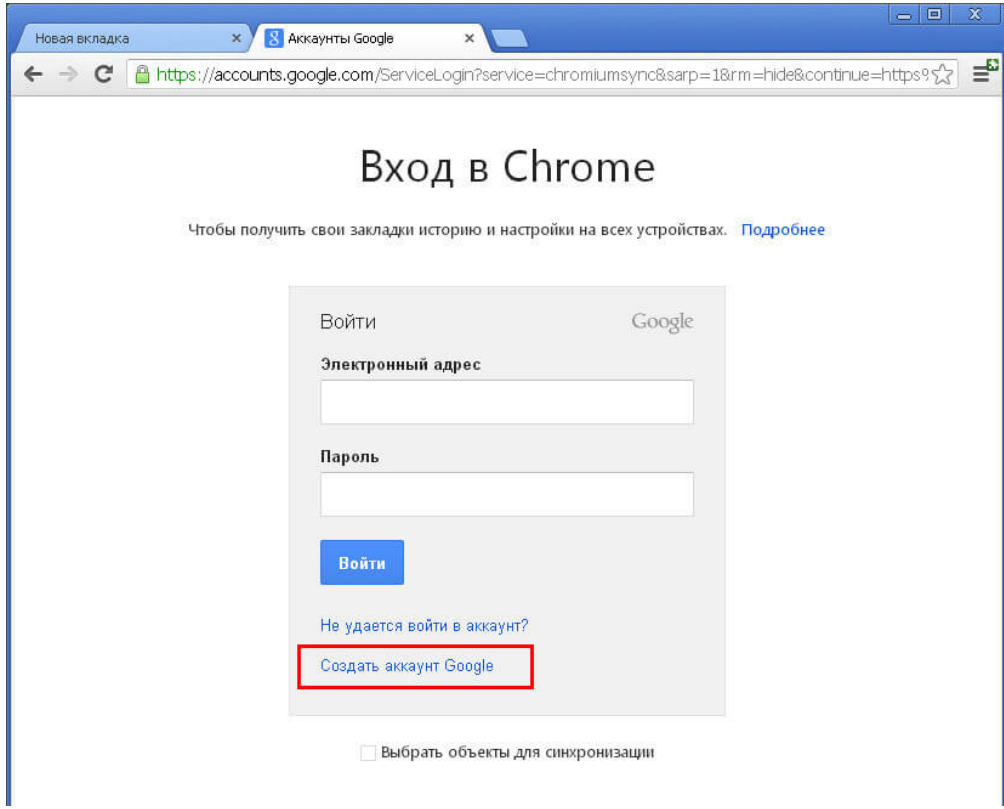

Для того чтобы открыть новую вкладку, достаточно кликнуть по закладке, которая находится справа от последней страницы. В верхней части браузера имеется кнопка настроек и управления Google Chrome. тут можно менять масштаб страницы, сохранять и распечатывать ее, управлять историей, смотреть загрузки и многое другое.

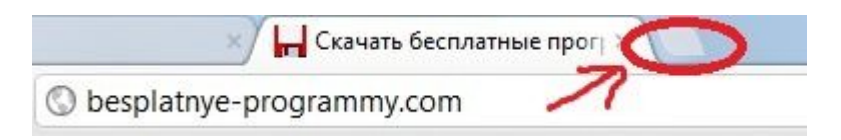

При запуске браузера откроется приветственная страница, картинки, на которой будут другими, но расположение сохранится.

Чтобы настроить приветственную страницу, надо открыть панель «Настройка и Управление Google Chrome.

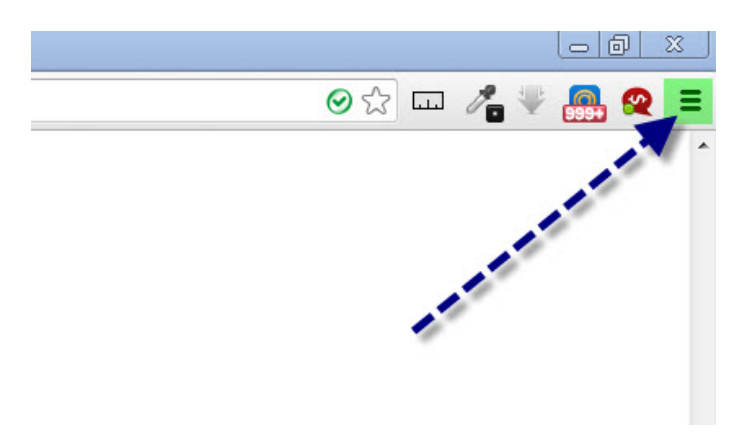

Далее… В появившемся контекстном меню выберите пункт «Настройки«. После этого перейдите во вкладку «Настройки» и в разделе «Начальная группа» Вы сможете настроить приветственную страницу Google Chrome.

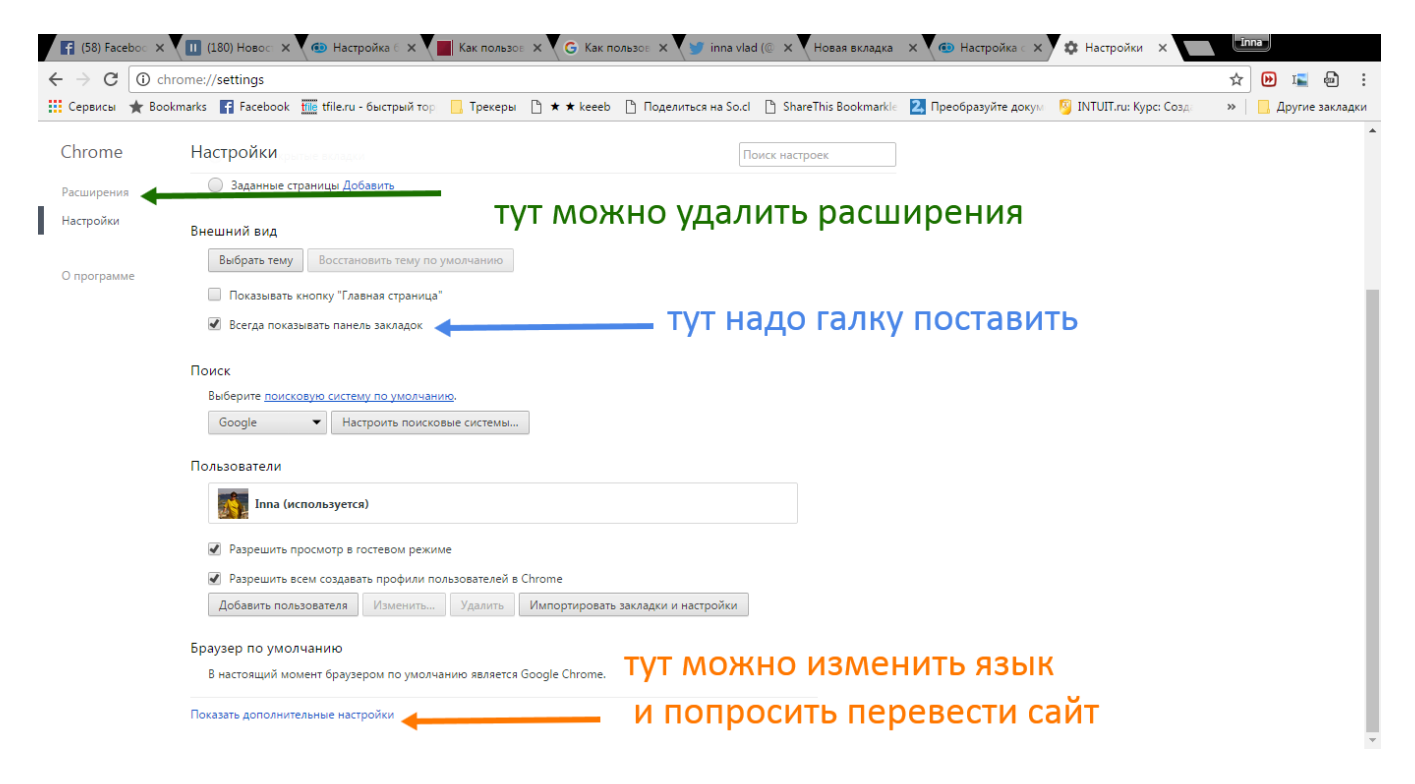

В адресную строку тоже можно вводить поисковый запрос.

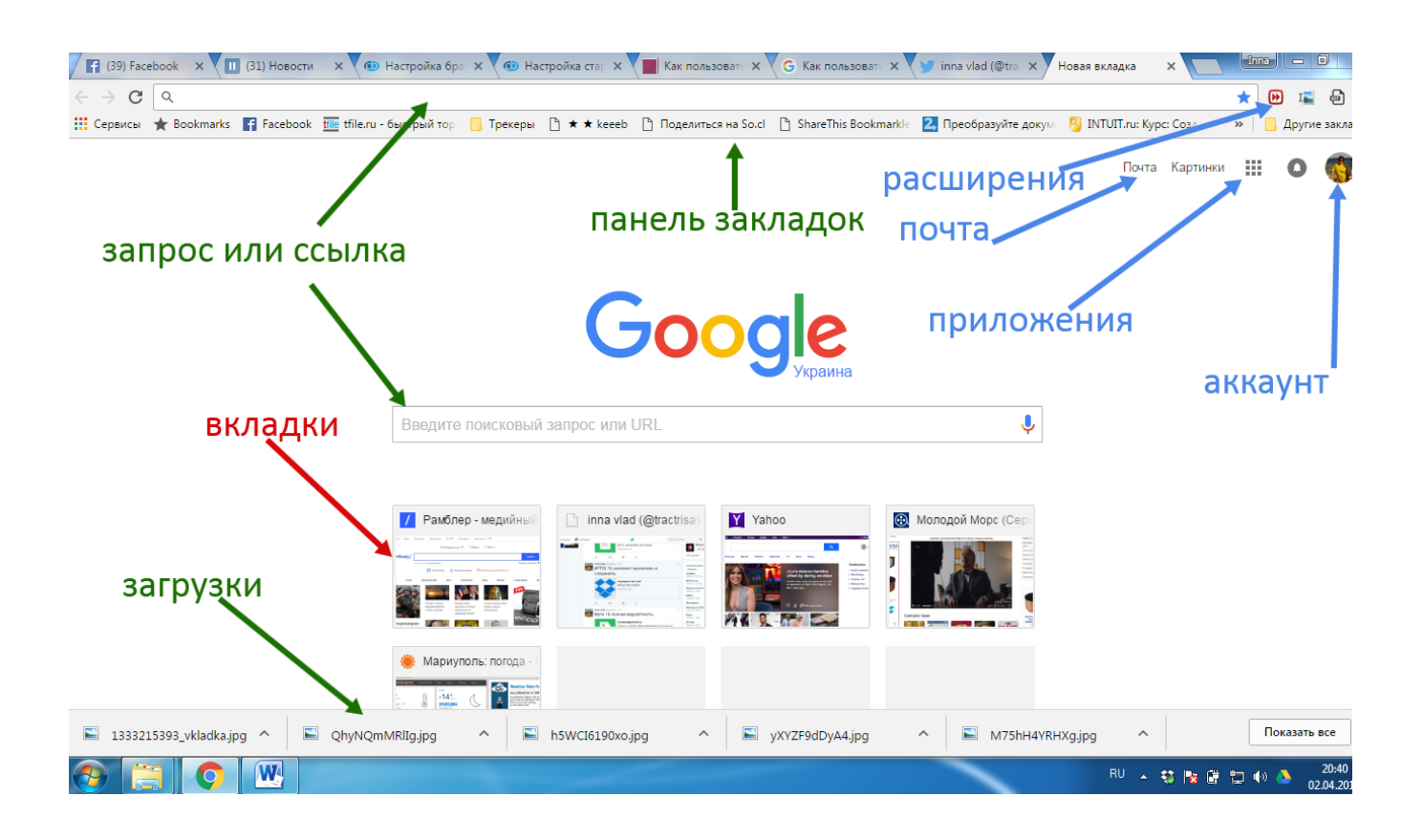

Лидер поисковых машин интернета, Гугл занимает более 70 % мирового рынка, а значит, семь из десяти находящихся в сети людей обращаются к его странице в поисках информации в интернете. Название - Google — искажённое написание английского слова «googol», придуманного Милтоном Сироттой, племянником американского математика Эдварда Кайзера, для обозначения числа, состоящего из единицы и ста нулей. Интерфейс Google поддерживает сложный язык запросов, позволяющий ограничить область поиска отдельными доменами, языками, типами файлов и т. д. Из-за популярности поисковика в английском языке появился неологизм «to google» («гуглить»), использующийся для обозначения любого поиска информации в интернете. Этот глагол занесён в словари английского языка.

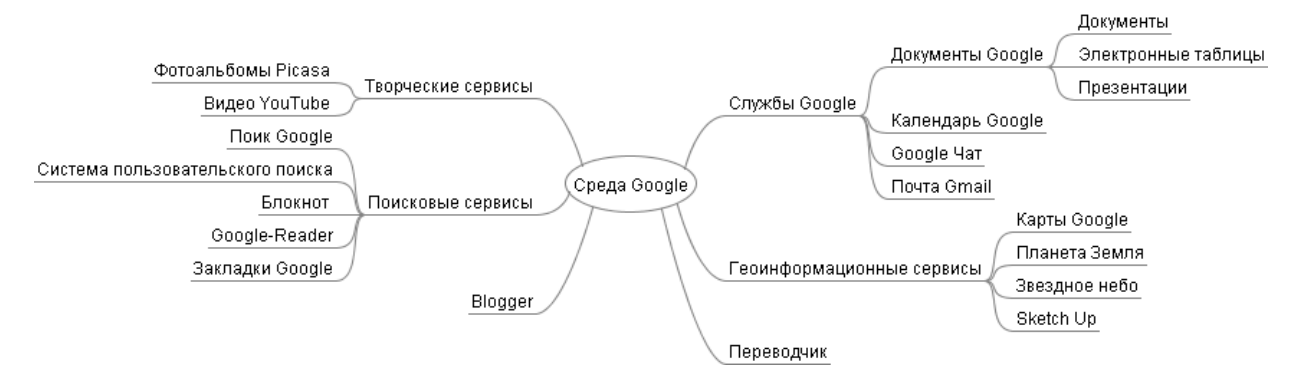

## Создать почту или аккаунт гугл.

Для этого перейдите на веб-страницу Google google.com и кликните кнопку «Войти». Или кликните по это[й ссылке](https://accounts.google.com/SignUp?hl=ru) [\(https://accounts.google.com/SignUp?hl=ru](https://accounts.google.com/SignUp?hl=ru)) создать аккаунт гугл.

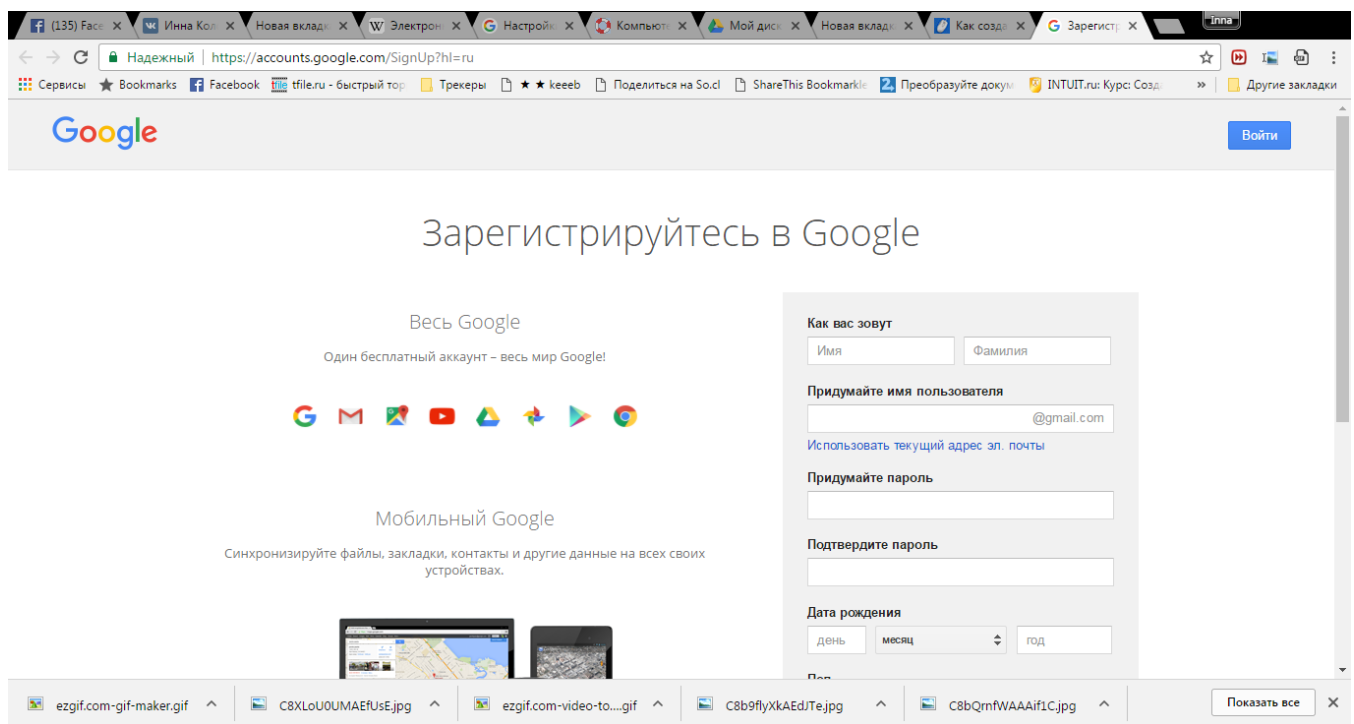

- продолжаем заполнение регистрационной формы. Обратите внимание, что введение телефонного номера является необязательным. Далее вводим цифры, изображенные на картинке и ставим отметку, что Вы принимаете условия использования Google.

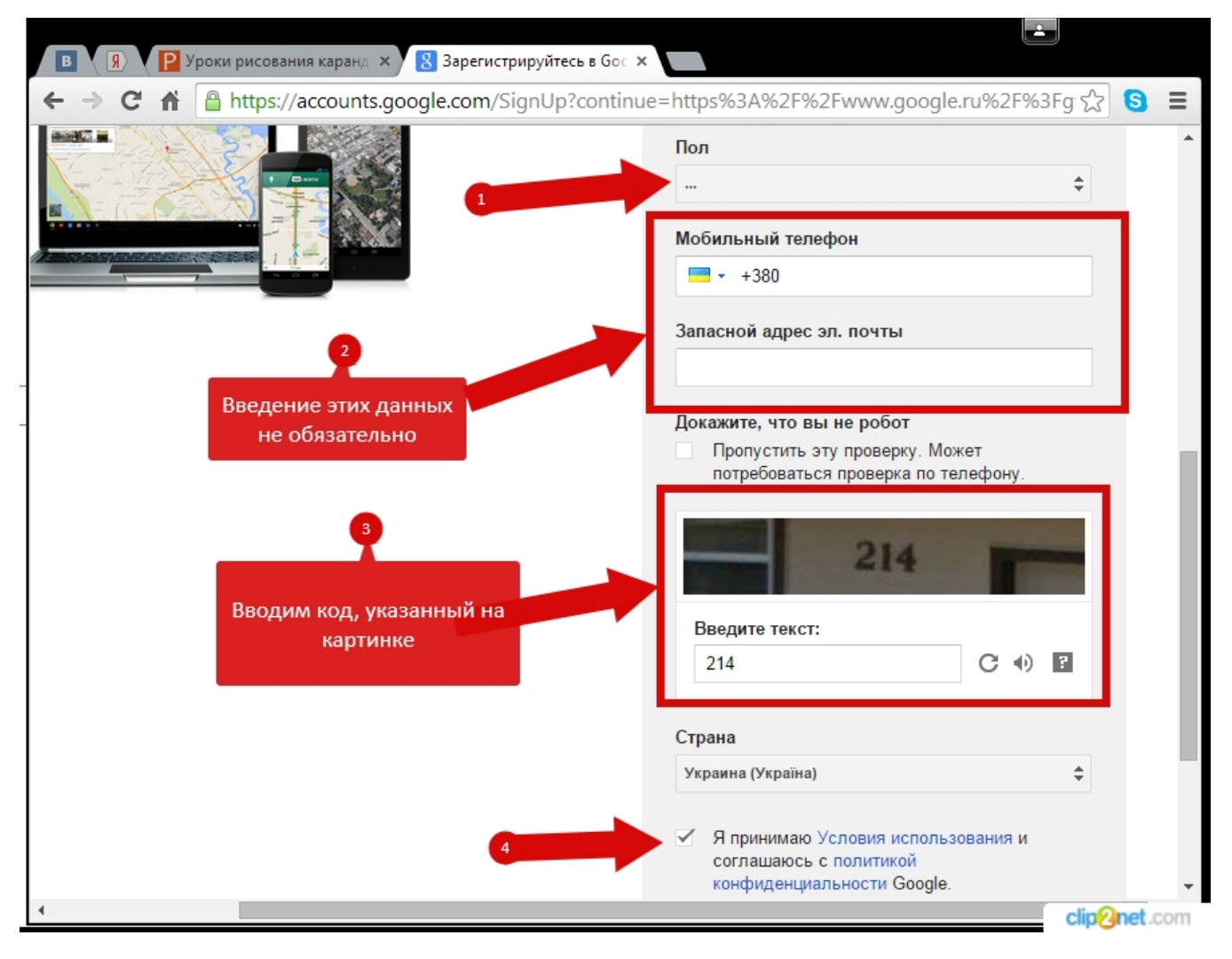

-Теперь щелкните кнопку «Далее».

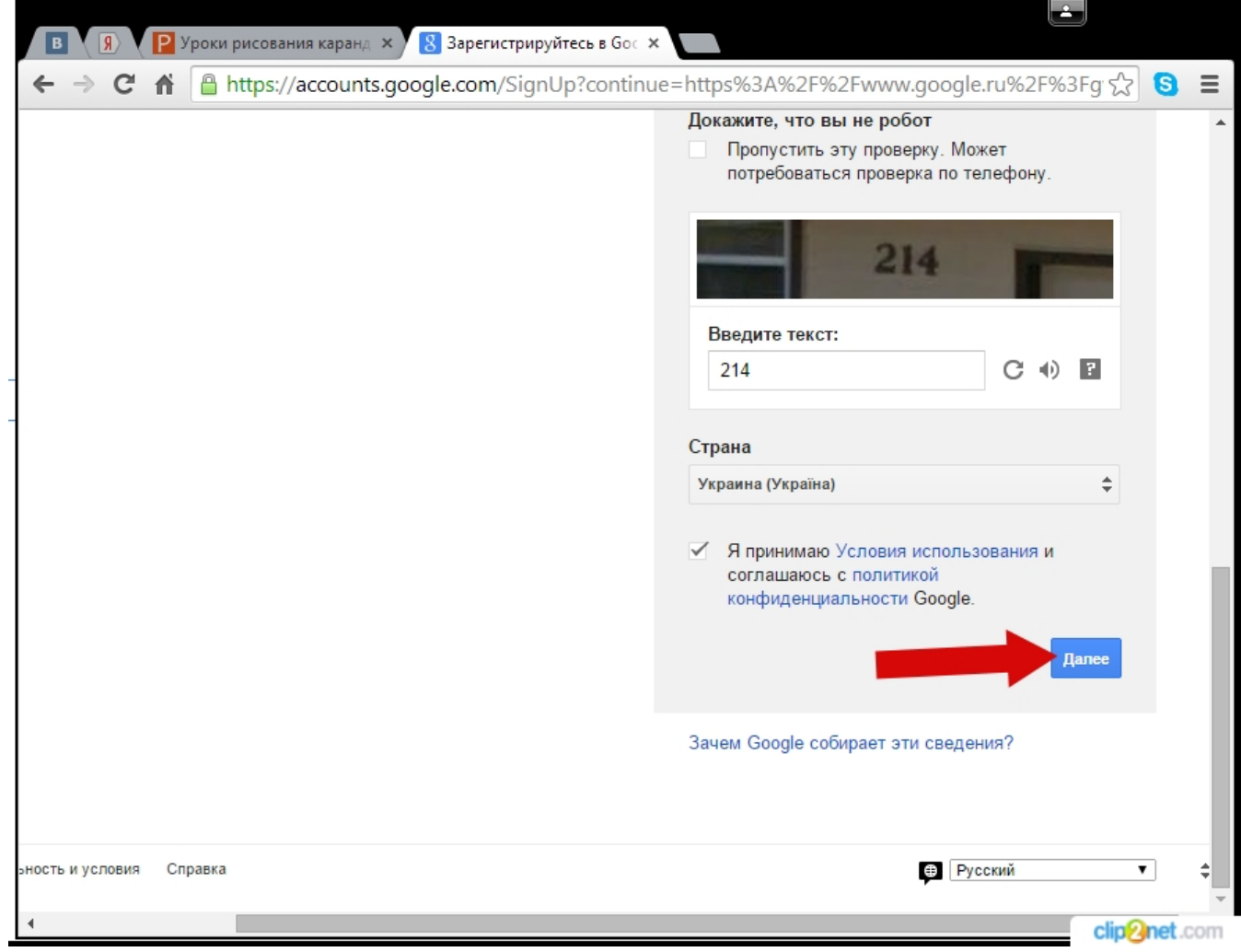

## -Следующим шагом жмем кнопку «Создание профиля».

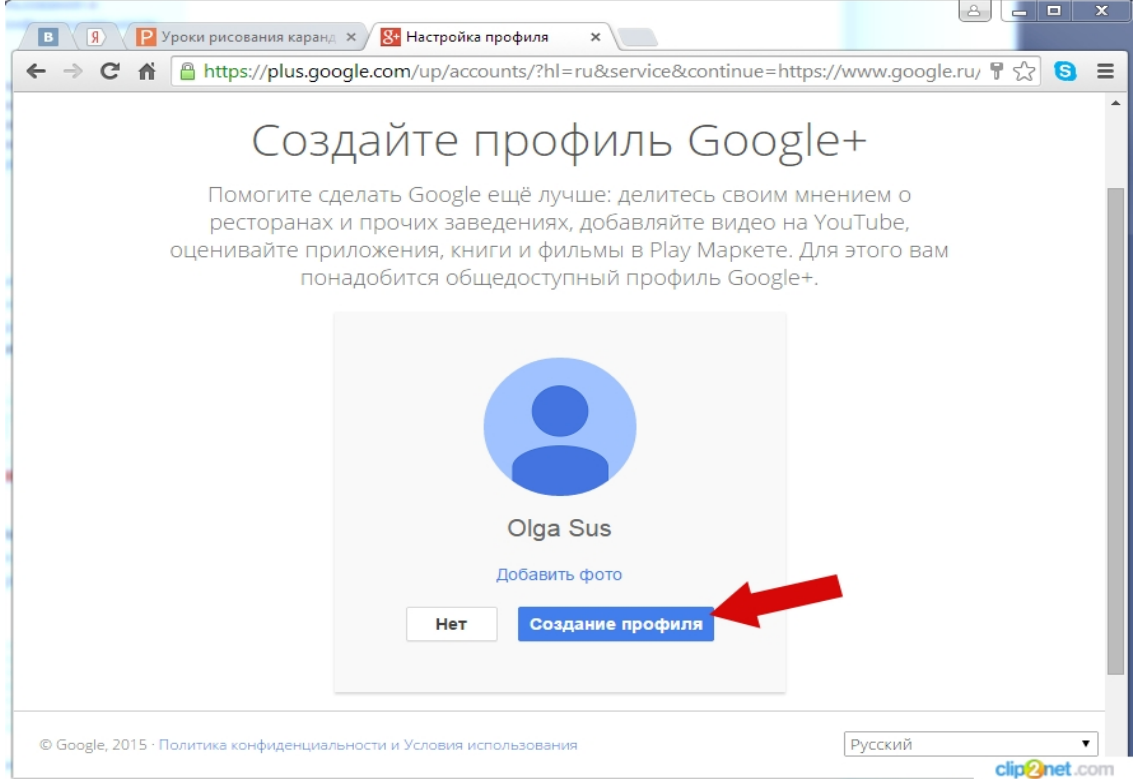

Кликнем кнопку «Вперед». Аккаунт Google создан.

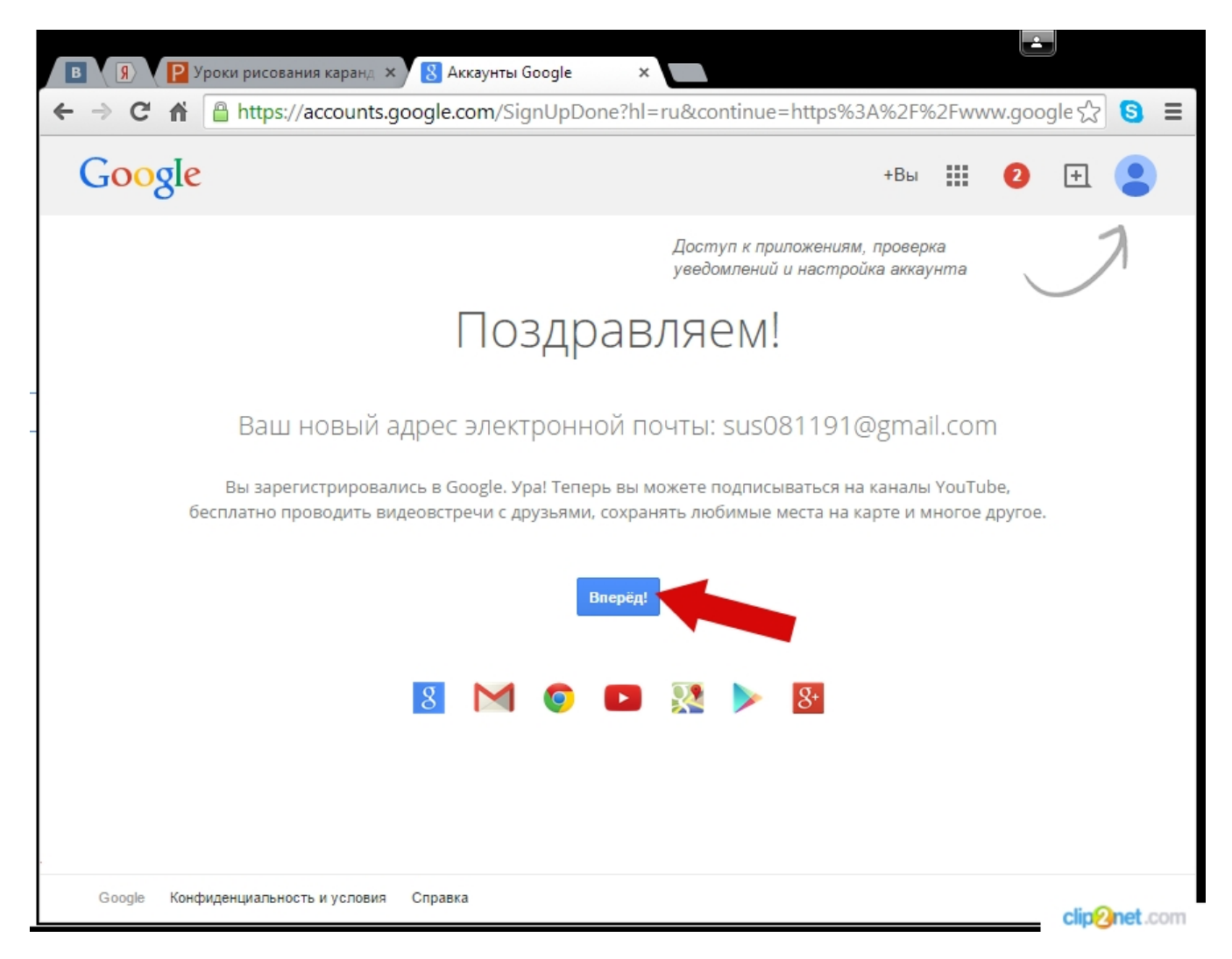

Чтобы попасть в свой почтовый ящик Джимейл с любой страницы любого сервиса Гугла, просто кликнул по кнопке рядом со своим именем в правом верхнем углу или просто набрав в адресной строке своего браузера gmail.com и нажав на Энтер.

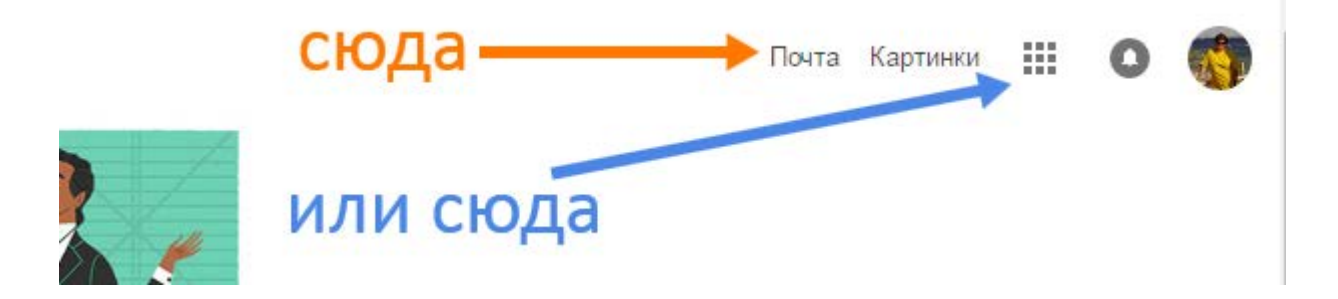

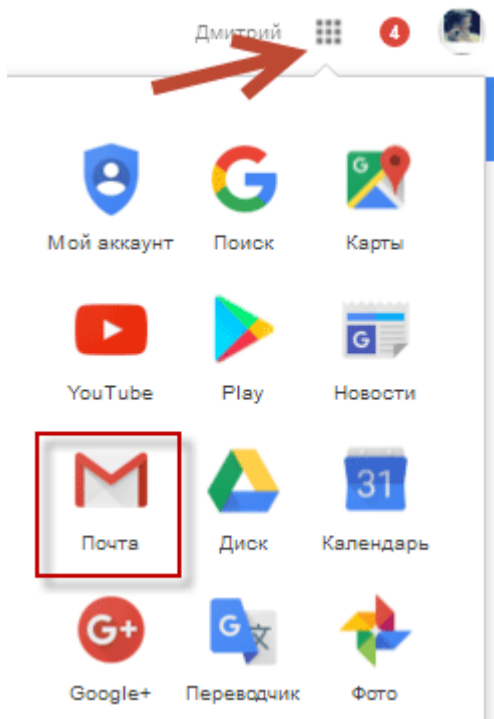

## Интерфейс Джимейл-почты.

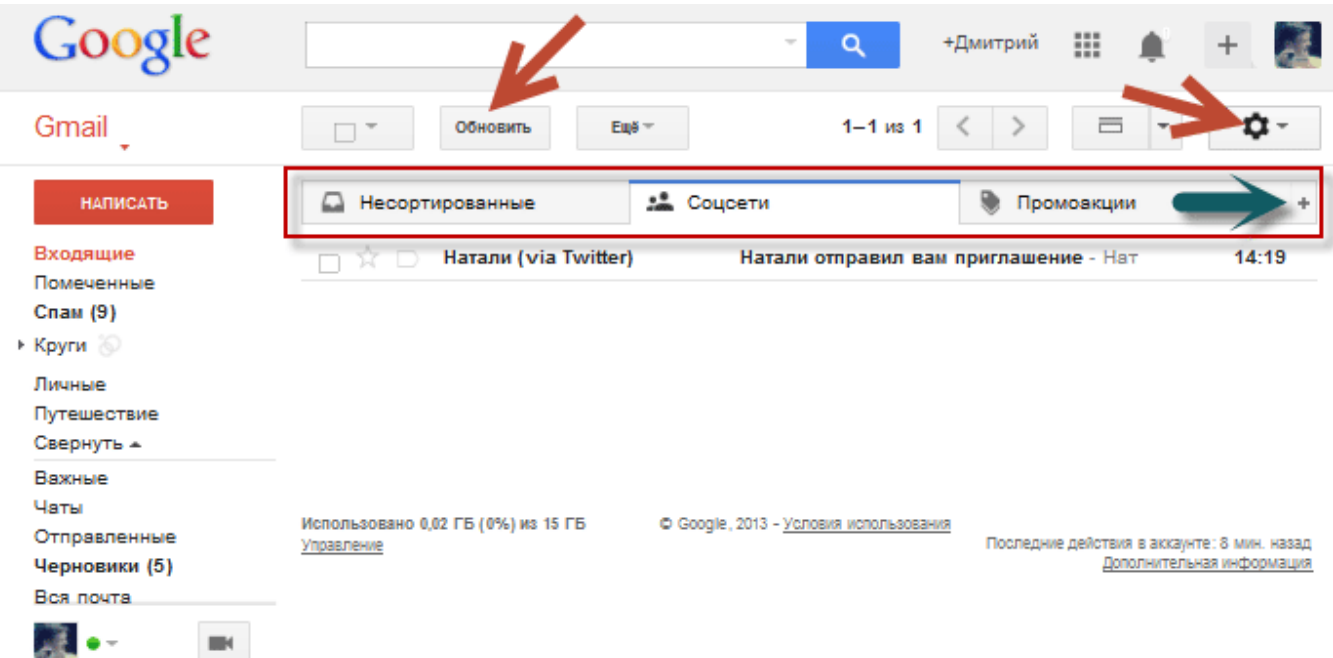

Чтобы написать письмо, необходимо кликнуть по кнопке Написать в левом верхнем углу. Чтобы удалить письмо или поместить его в какую-либо другую папку, необходимо его выделить (поставить галку) и

### затем переместить куда следует.

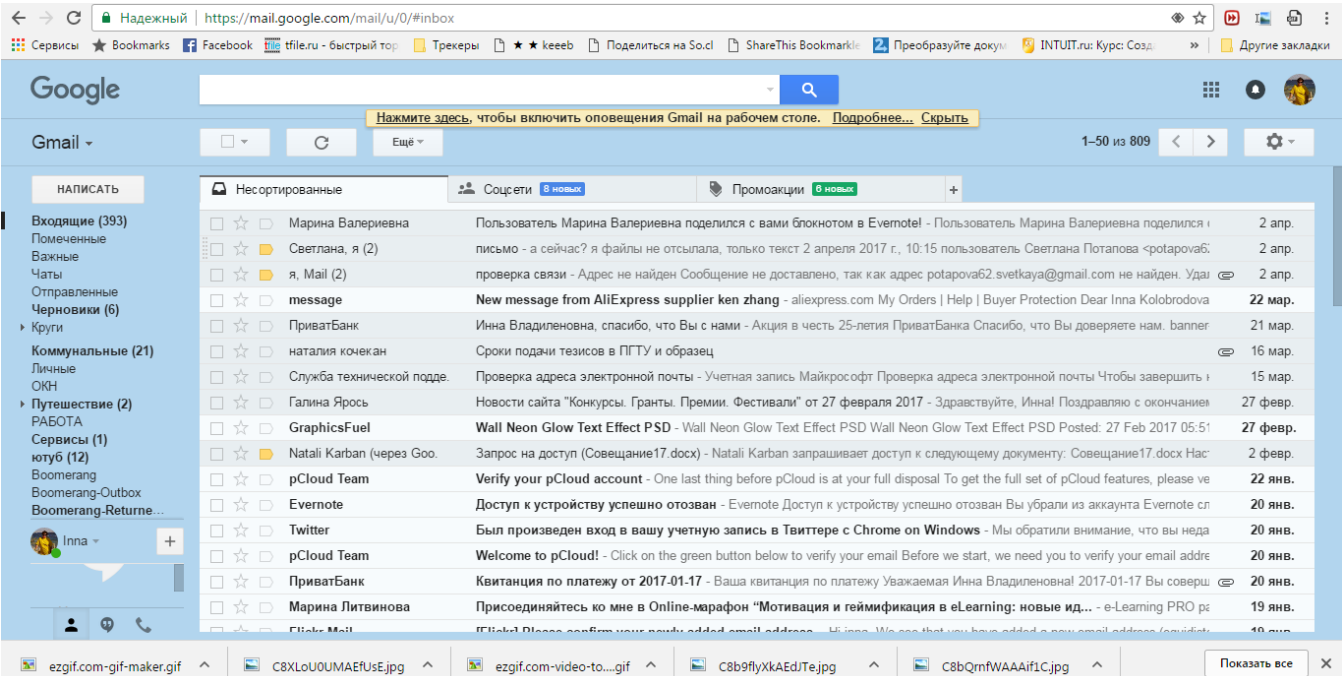

## Письма следует сортировать дополнительно, если речь не идет о социальных сетях и рекламе.

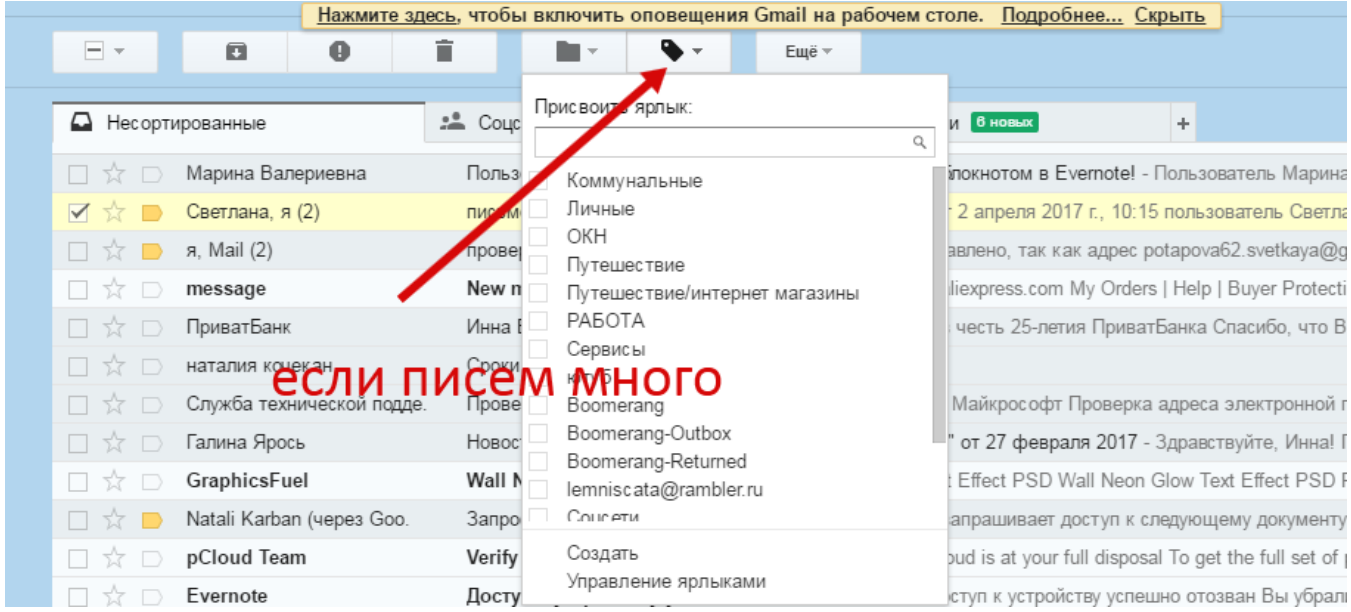

С письмами можно совершать различные полезные манипуляции.

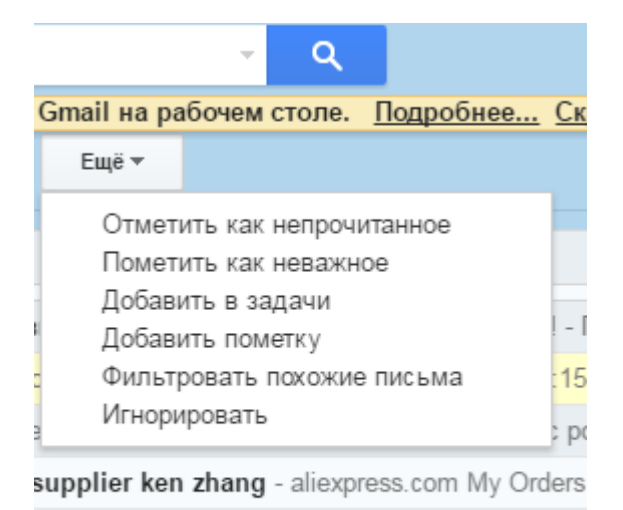

го Вы с нами - Акция в честь 25-летия Приват!

образец

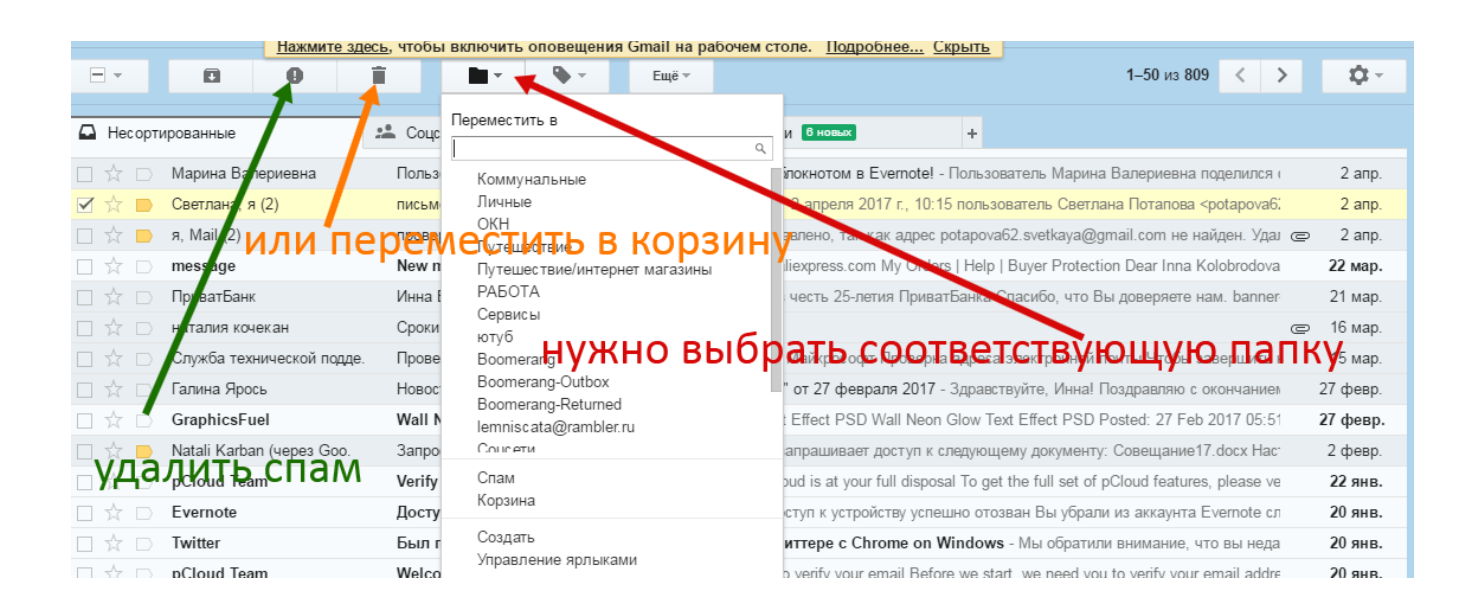

#### Отправителей писем можно добавить в список контактов или удалить из него.

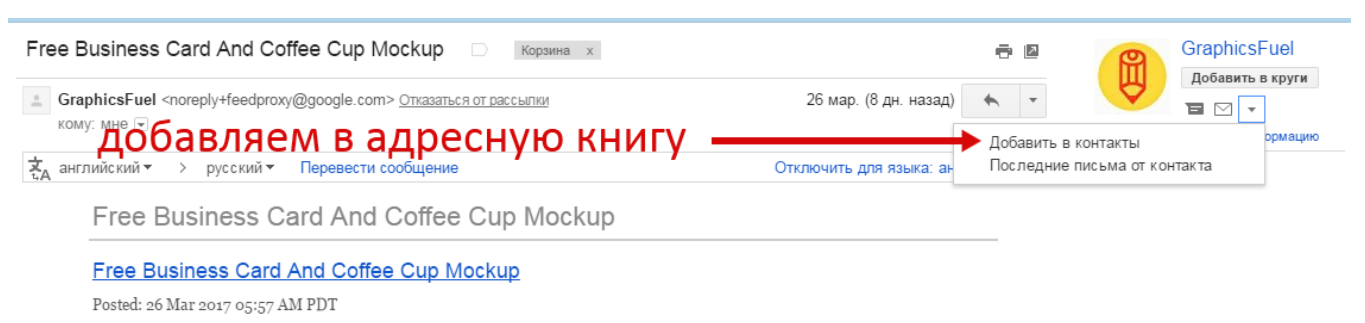

.<br>۳. است المسابق المستخدمات المستخدمات المسابق المستخدمات المسابق المسابق المسابق المسابق المسابق المسابق المسابق

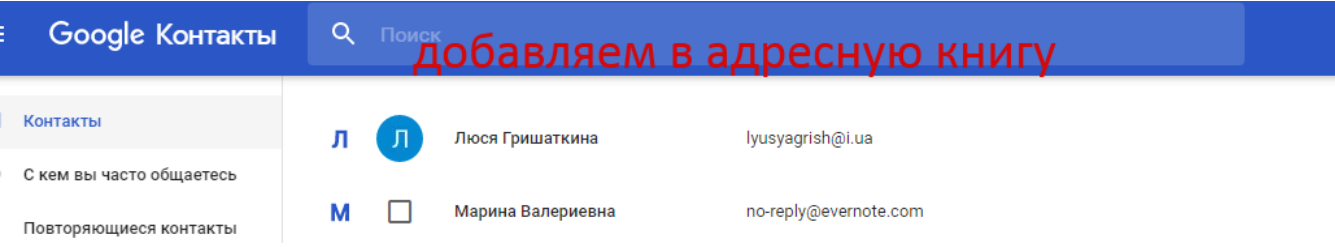

Адресная книга расположена под значком гугла слева вверху.

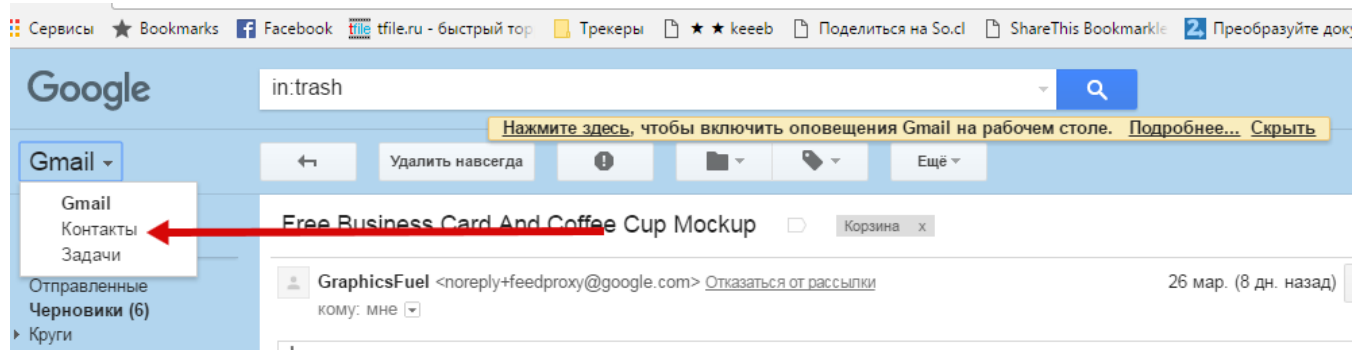

Чтобы написать письмо человеку, не состоящему в гугл контакте с вами, или ответить на входящее письмо, поступаем так, как показано на рисунке.

Открыв письмо, наведем курсор на имя отправителя и добавим его в контакты или напишем письмо.

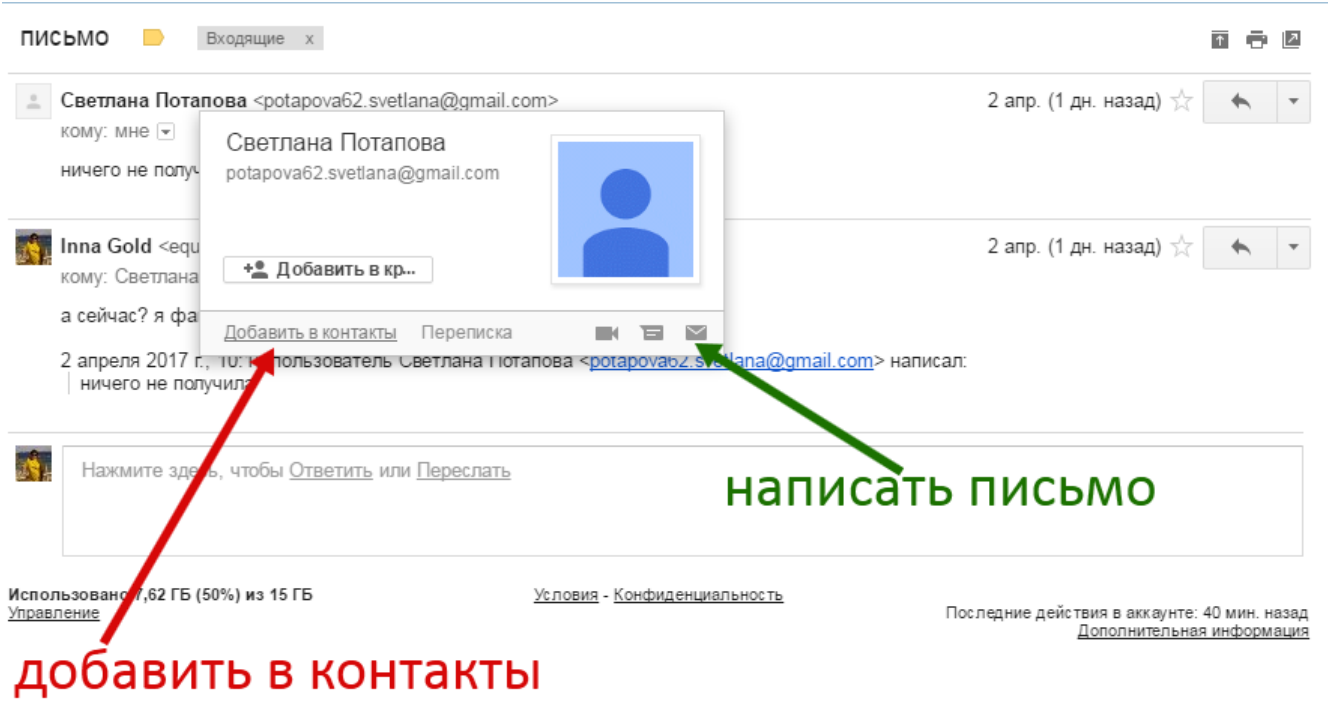

Пишем письмо и отправляем его.Письма сохраняются в папке Отправленные.

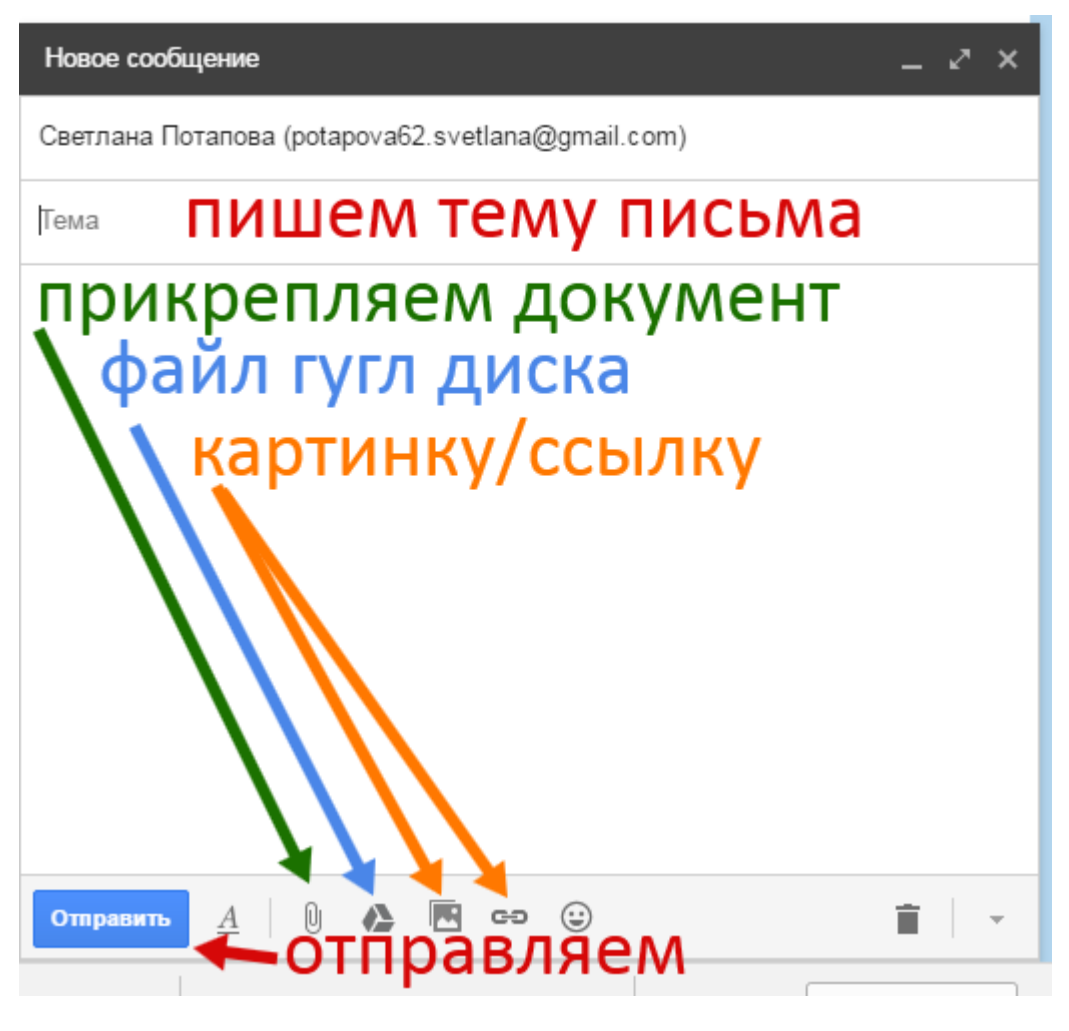

Если у вас имеется аккаунт в Google, то у вас уже есть право на 15 ГБ дискового пространства в его облачном хранилище и для того, чтобы пользоваться всеми его возможностями, вам нужно лишь установить программу Google Диск.(клиент)

Установка гугл драйв.

- Зайдите на сайт google.com и нажмите кнопку «Войти»

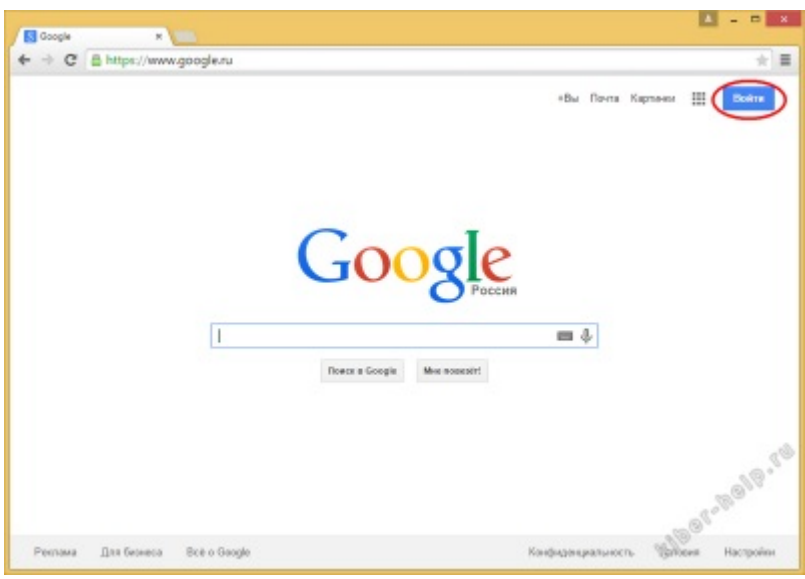

- Введите свои учетные данные, и снова кнопка «Войти».

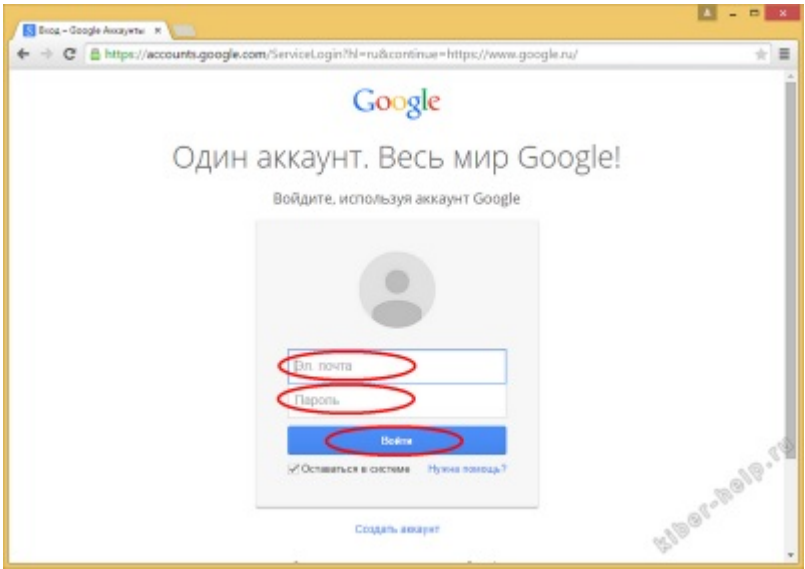

-Нажмите на отмеченную кнопку вверху и выберите в раскрывшемся списке «Диск».

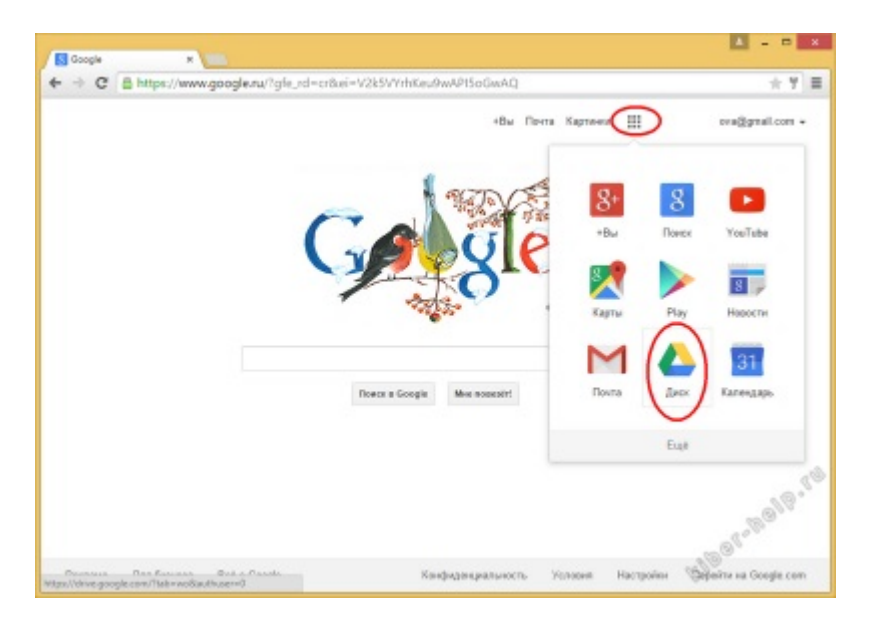

- Вы оказались в папке «Мой диск» облачного хранилища Google. Нажмите на кнопку «Настройки» (шестеренка) справа вверху и выберите пункт «Установить диск на компьютер».

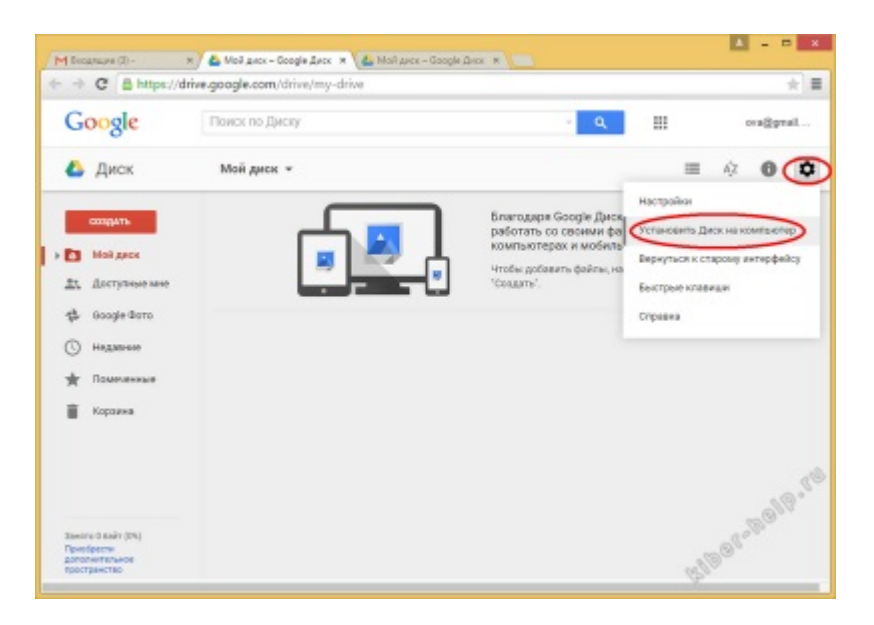

- Подведите курсор к кнопке «Скачать» и выберите версию для Мас/ПК.

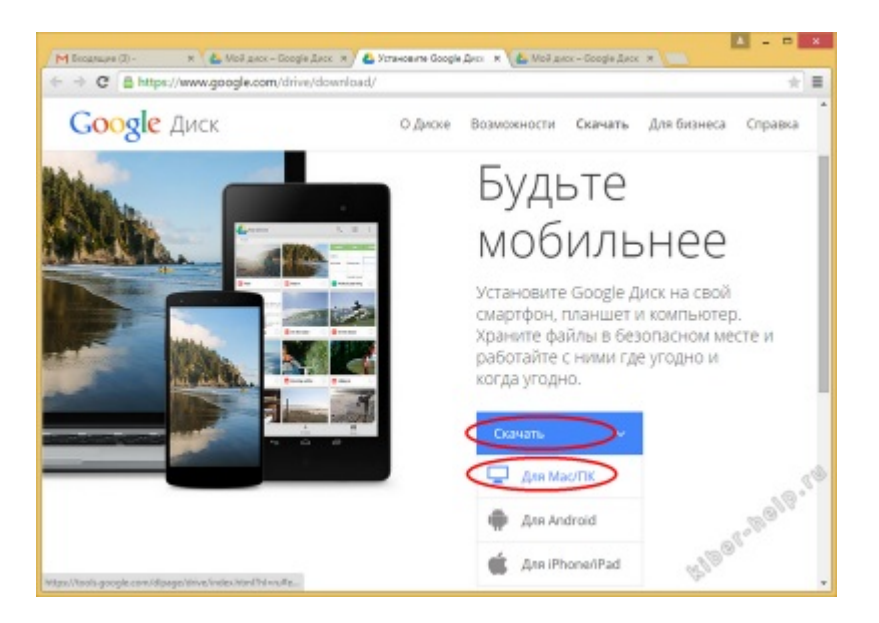

- После того как мы согласимся с условиями использования Диска Google и разрешим его установку, начнется скачивание установщика программы.

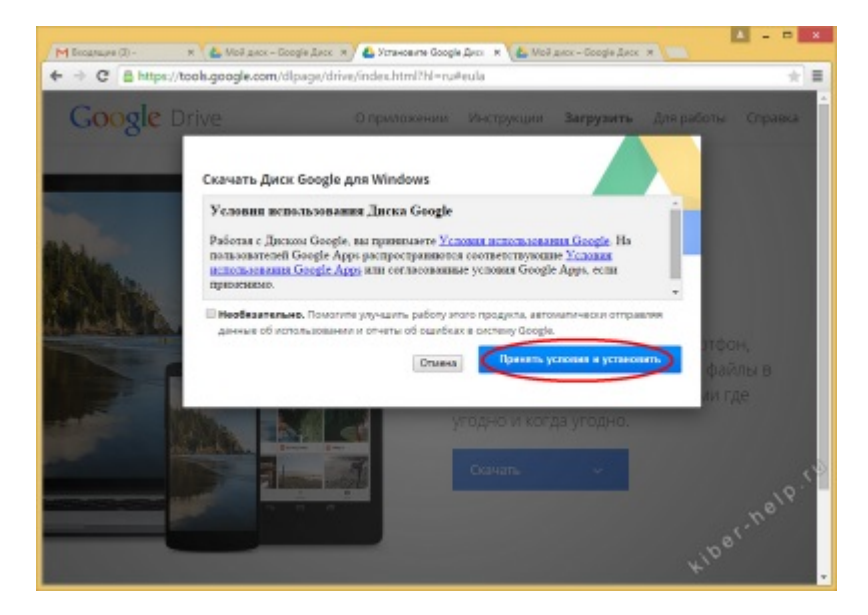

- Запускаем файл установщика, щелкнув по кнопке на панели загрузки с названием «googledrivesync.exe», или найдя файл с таким названием в папке «Загрузки».

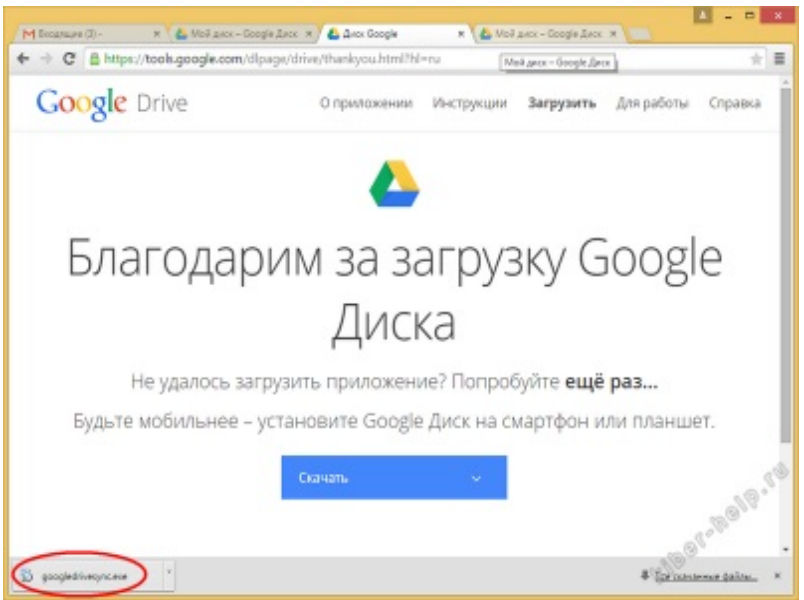

- Предупреждение системы безопасности запросит нашего разрешения на запуск этого файла. Разрешим.

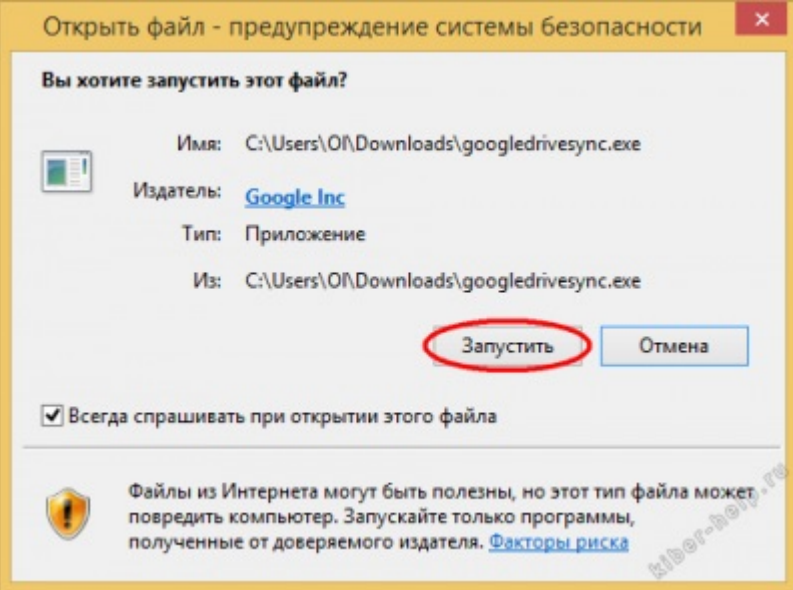

- Далее установщик начнет скачивать собственно программу Google Диск, затем ее устанавливать. По завершении нам нужно будет нажать кнопку «Закрыть».

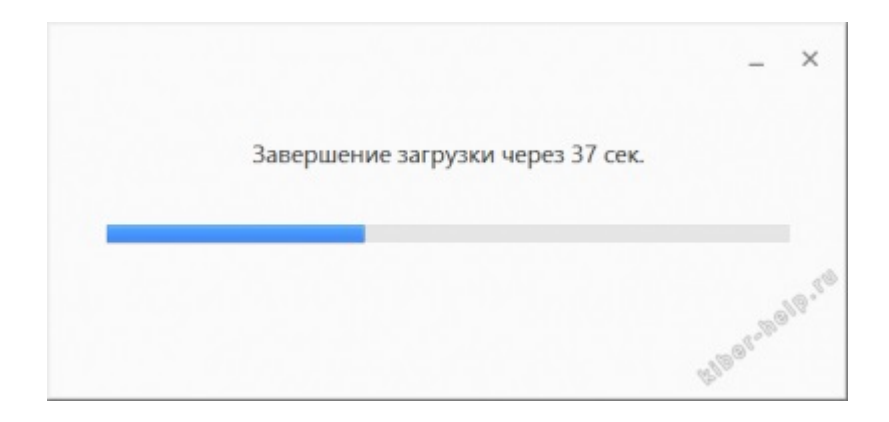

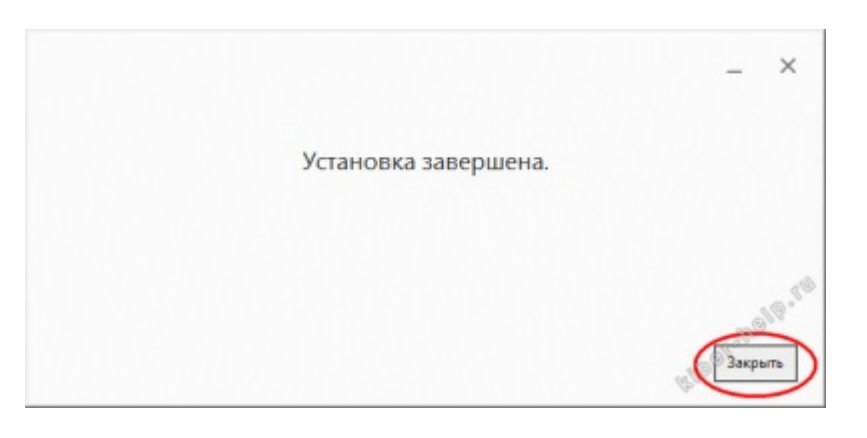

- На экране «Добро пожаловать» нажимаем кнопку «Начало работы»

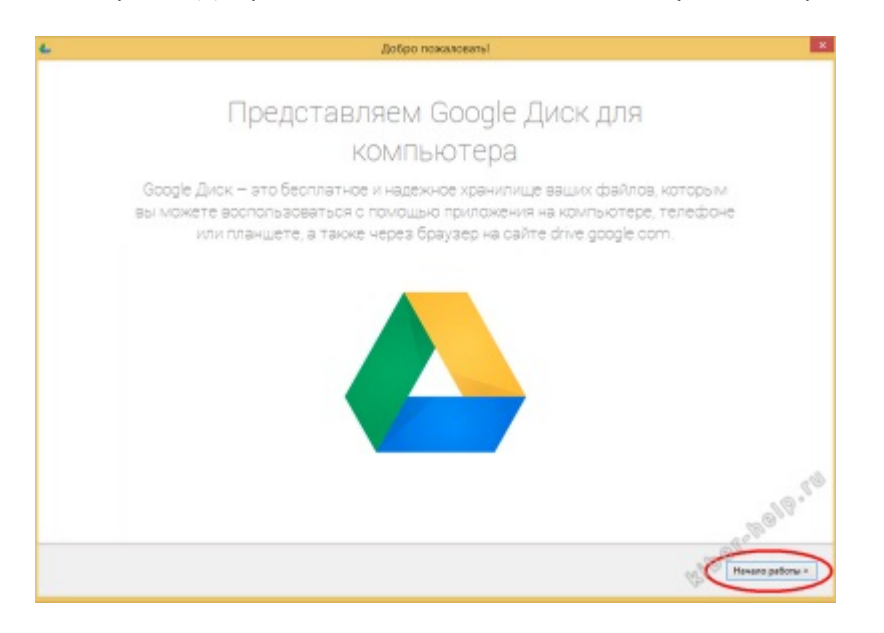

- Пропускаем рекламу и нажимаем кнопку «Готово».

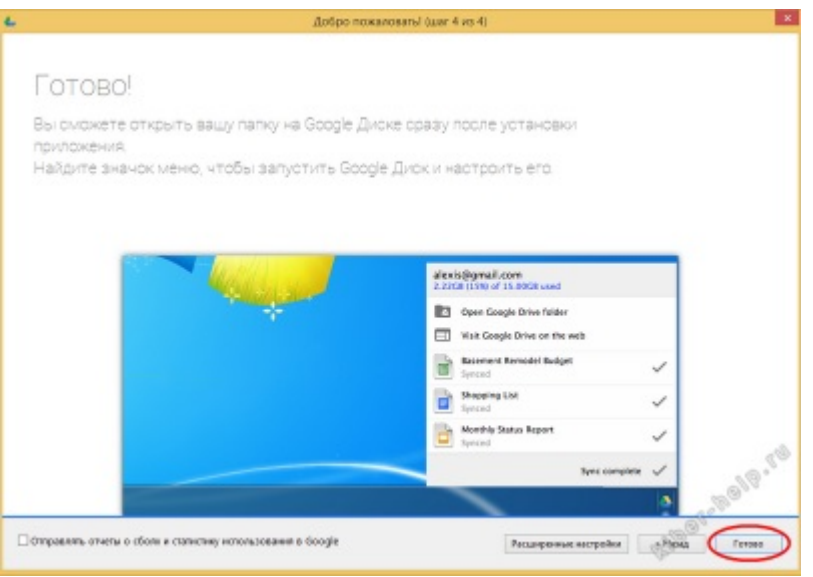

- Открывается пустая папка Google Диск и на системной панели появился новый значок, оповещающей о работе синхронизации с Google.

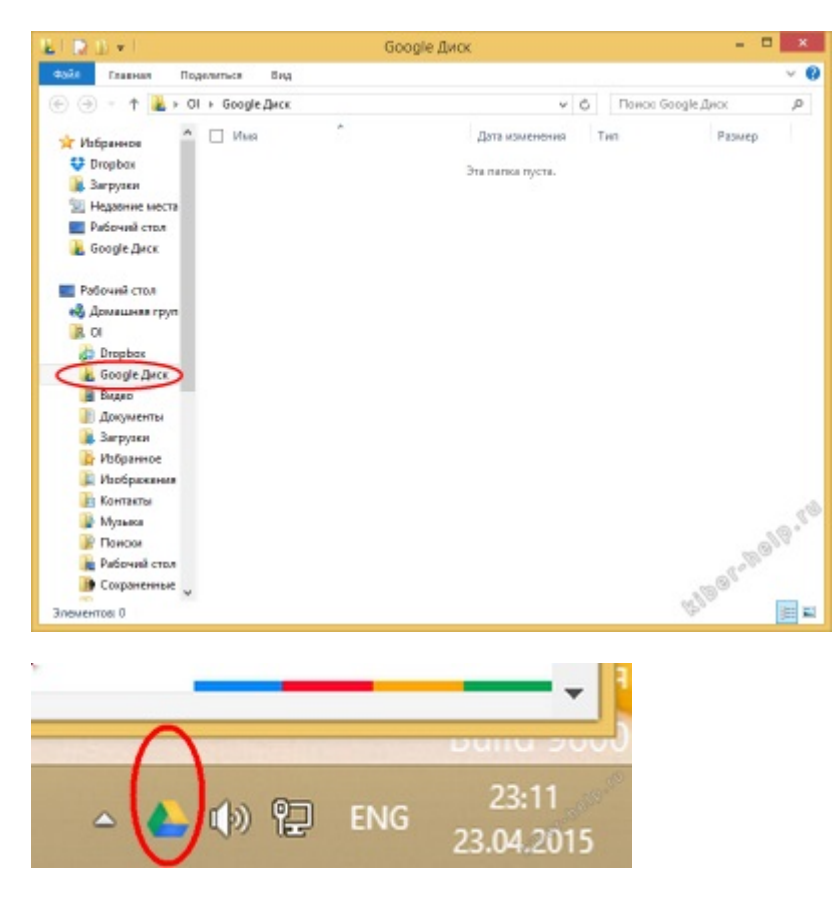

Работать с папкой гугл следует точно так, как и с любой другой папкой, расположенной на компьютере.

Документы Гугл –это бесплатные аналоги этих программ, которые не нужно загружать на компьютер и можно работать с ними в окне браузера. Причем не только работать, но и хранить, и по вашему желанию предоставлять доступ к ним любым людям.

В Документах Гугл можно было создавать и хранить определенные типы файлов. Диск Гугл отличается от Документов Гугл тем, что на Диске вы можете создавать и хранить файлы любых форматов и любого размера.

Заходим в гугл диск своего аккаунта(не в клиент) и по щелчку на кнопке Мой диск выберем Гугл документ(это почти верд).

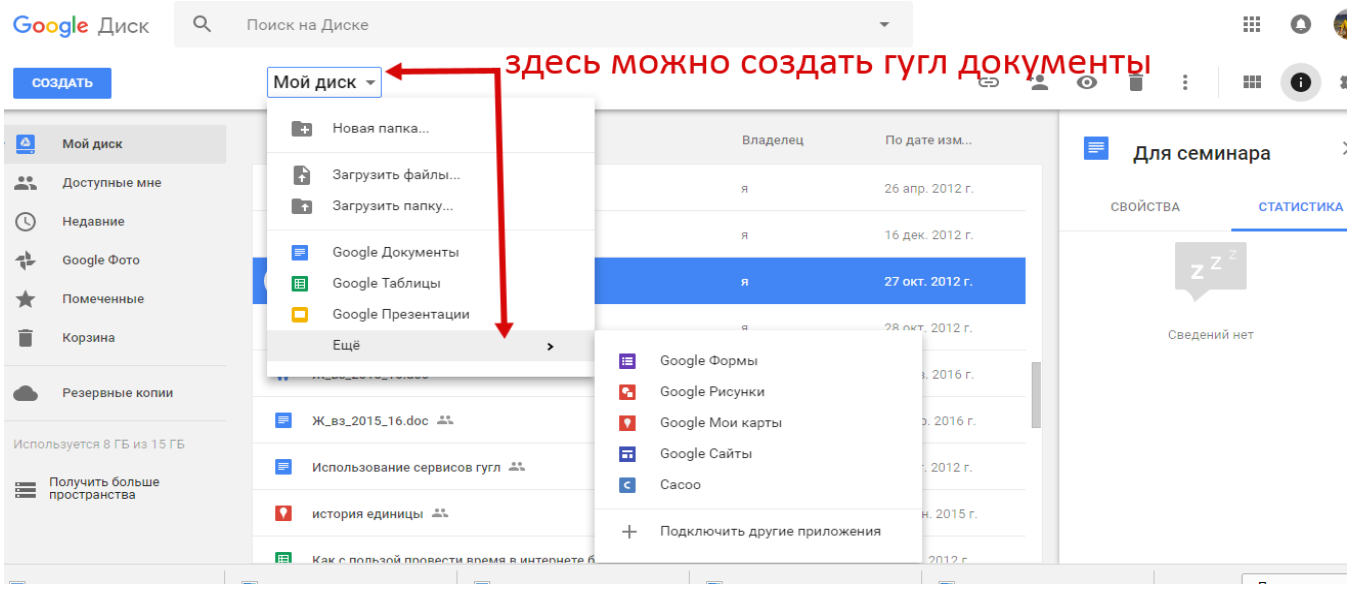

### Напишем в нем небольшой текст, добавим картинку, сделаем документ общедоступным.

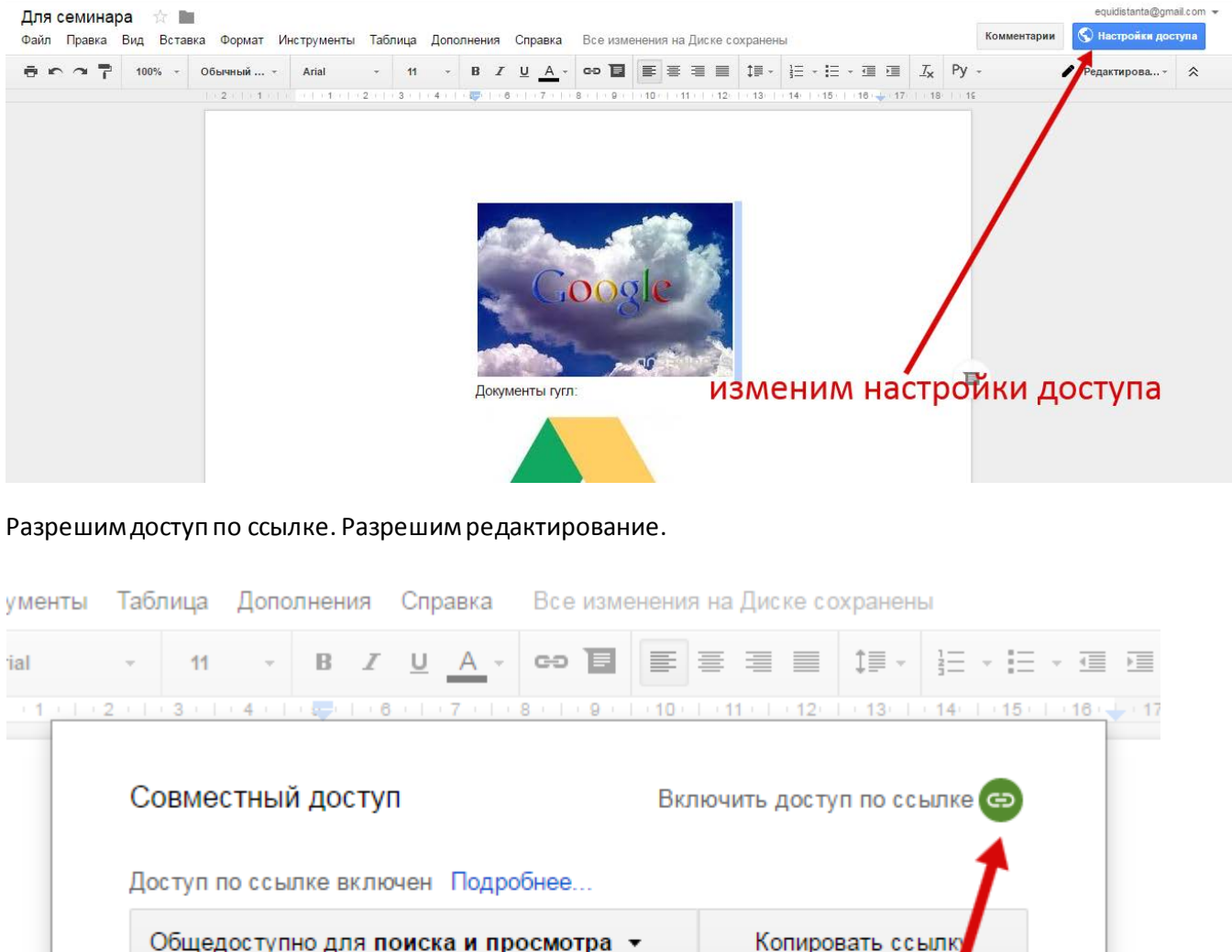

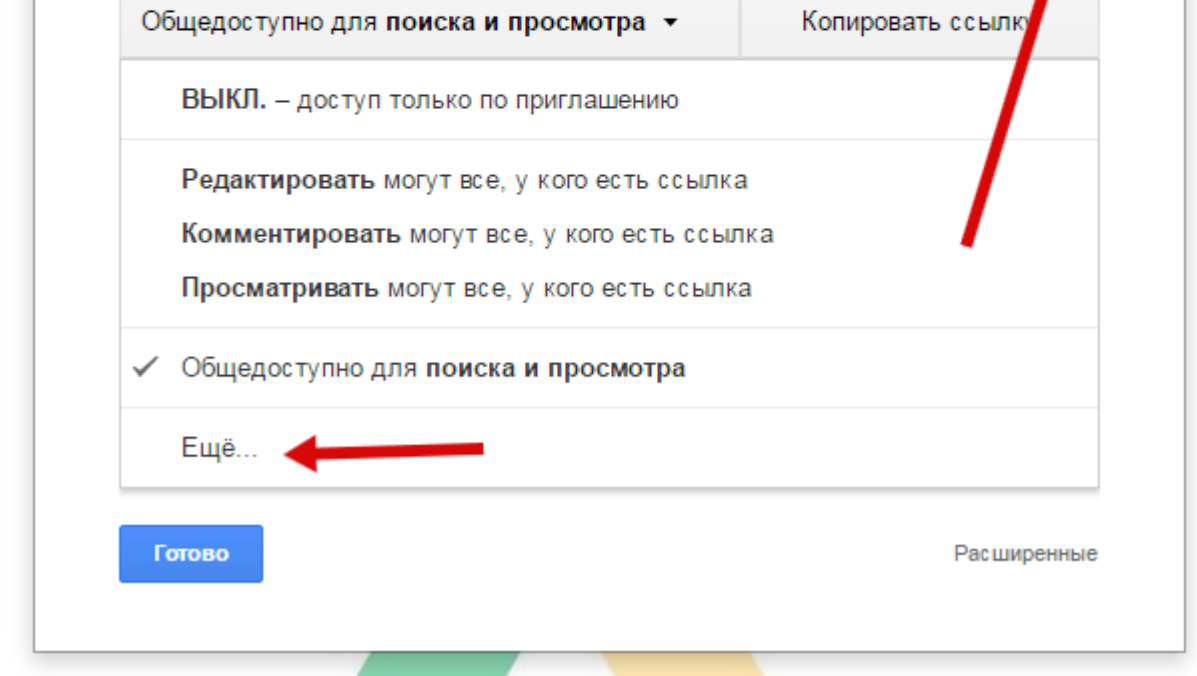

Изменим разрешение.

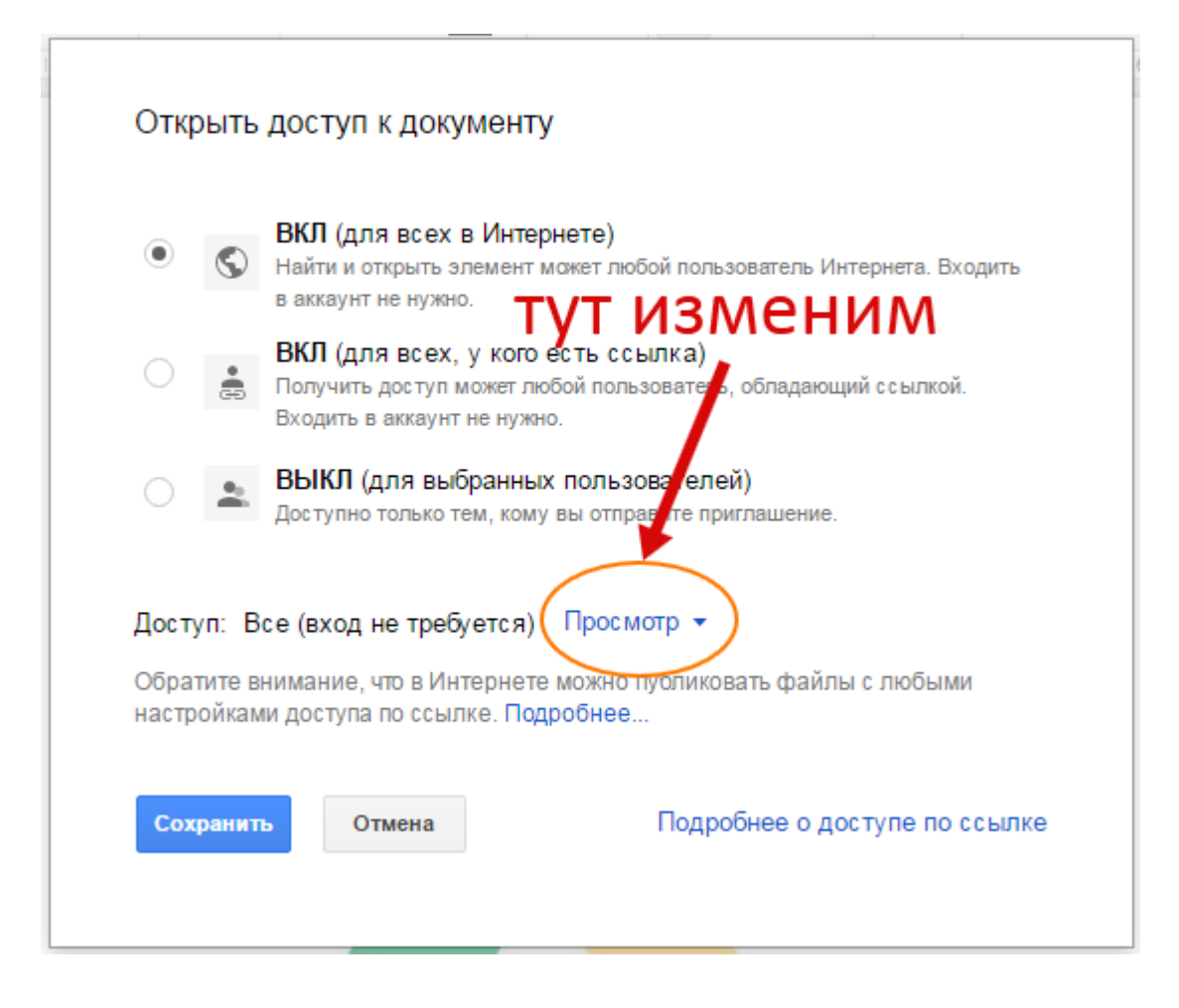

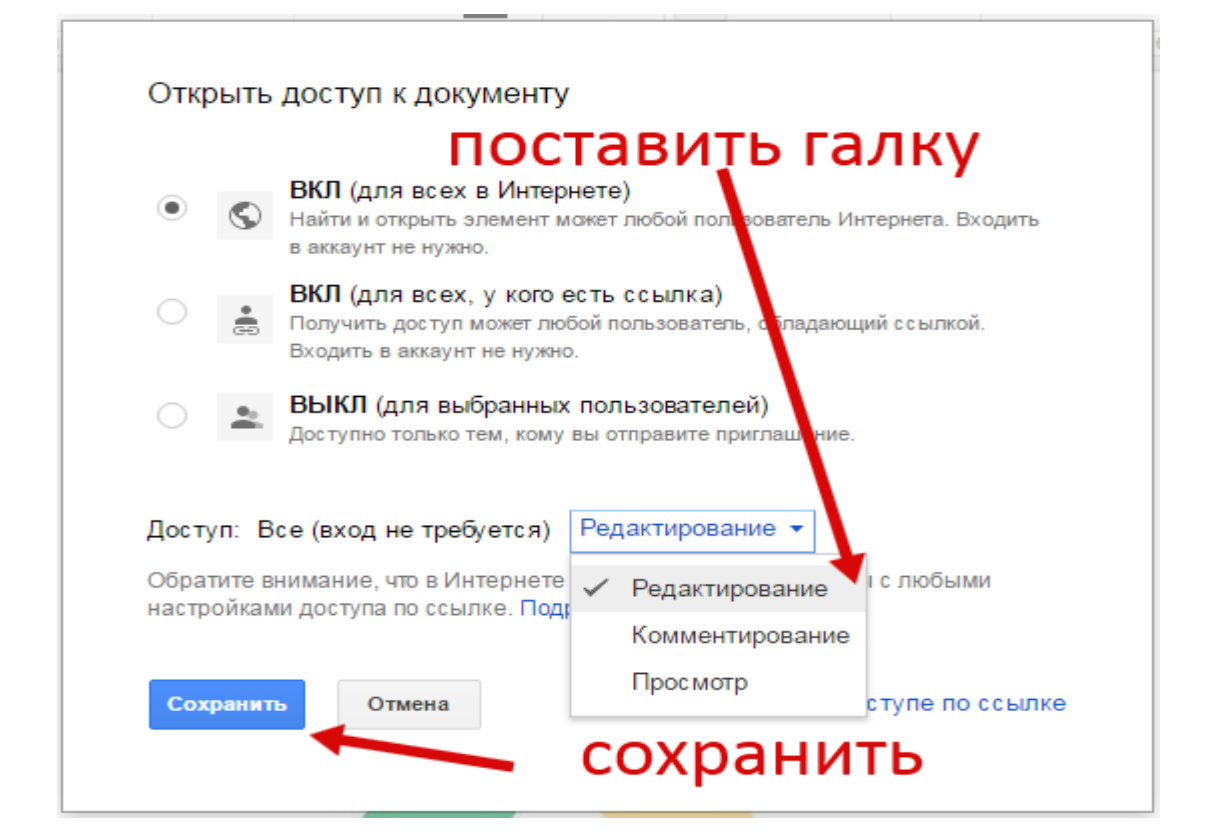

#### Затем сохраним изменения. Нажмем кнопку Готово и скопируем ссылку для отправки.

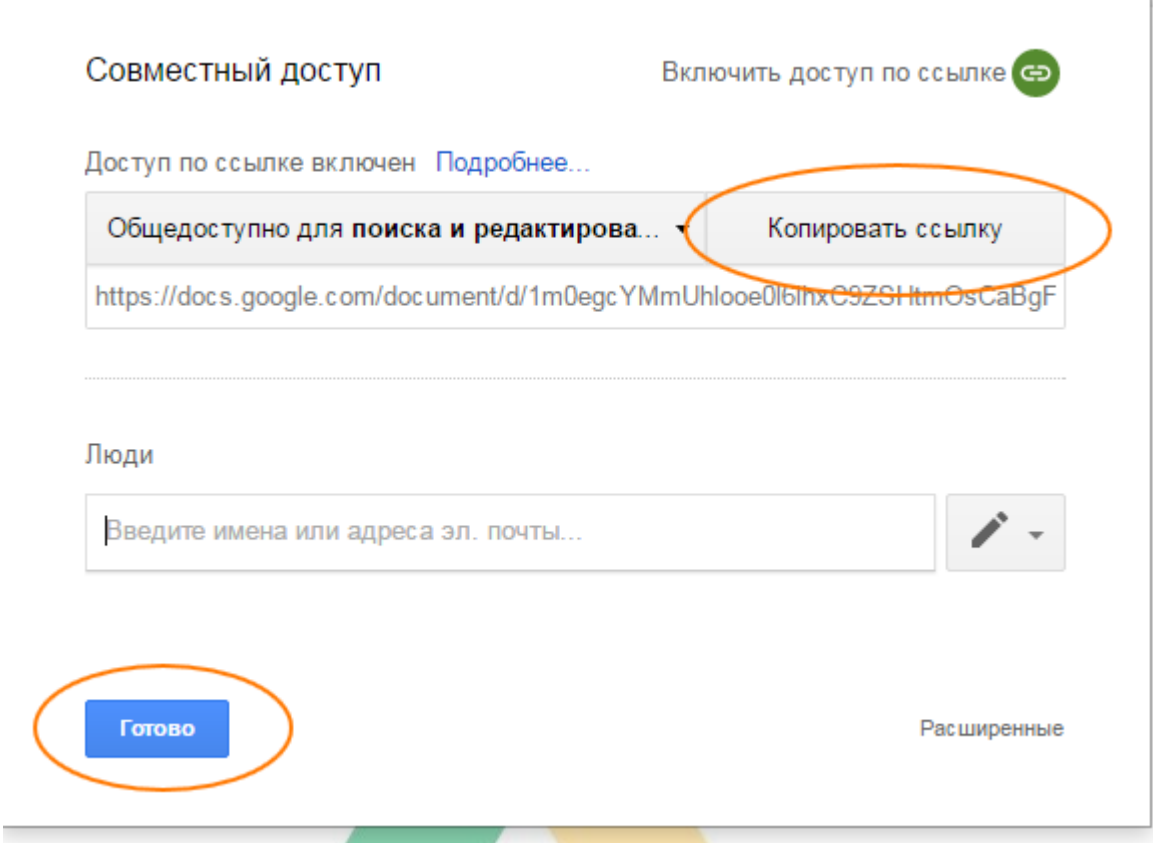

## Вот ссылка на мой Гугл документ.

[https://docs.google.com/document/d/1m0egcYMmUhlooe0l6lhxC9ZSHtmOsCaBgFNOgZg55Lk/edit?usp=sharin](https://docs.google.com/document/d/1m0egcYMmUhlooe0l6lhxC9ZSHtmOsCaBgFNOgZg55Lk/edit?usp=sharing) [g](https://docs.google.com/document/d/1m0egcYMmUhlooe0l6lhxC9ZSHtmOsCaBgFNOgZg55Lk/edit?usp=sharing)

Ход работы.

- 1. Создать аккаунт гугл. Сделать скриншоты с помощью приложения Ножницы (Snipping Tool).
- 2. Написать преподавателю письмо на почтовый ящик equidistanta@gmail.com, обменяться адресами со слушателями группы и написать всем письма, получить ответы и прочитать их. . Сделать скриншоты.
- 3. Добавить преподавателя в контакты гугл. Написать письмо преподавателю, прикрепив файл, документ, картинку, ссылку, файл из гугл диска. . Сделать скриншоты.
- 4. Создать гугл документ и гугл презентацию. Сделать общедоступными. Прислать ссылку на них в почте. Сделать скриншоты.
- 5. Поместить документ в папку гугл диска. Открыть свой документ в интернете. Сделать общедоступным. Разрешить редактировать всем, у кого есть ссылка. Сделать скриншоты.
- 6. Написать отчет в свободной форме, сопровождая скриншотами в гугл документах. Сделать вывод.